# Vodnik po orodjih za selitev za Cisco BroadWorks, Webex za BroadWorks in BroadCloud na veleprodajne rešitve **RTM**

Različica: 2.0

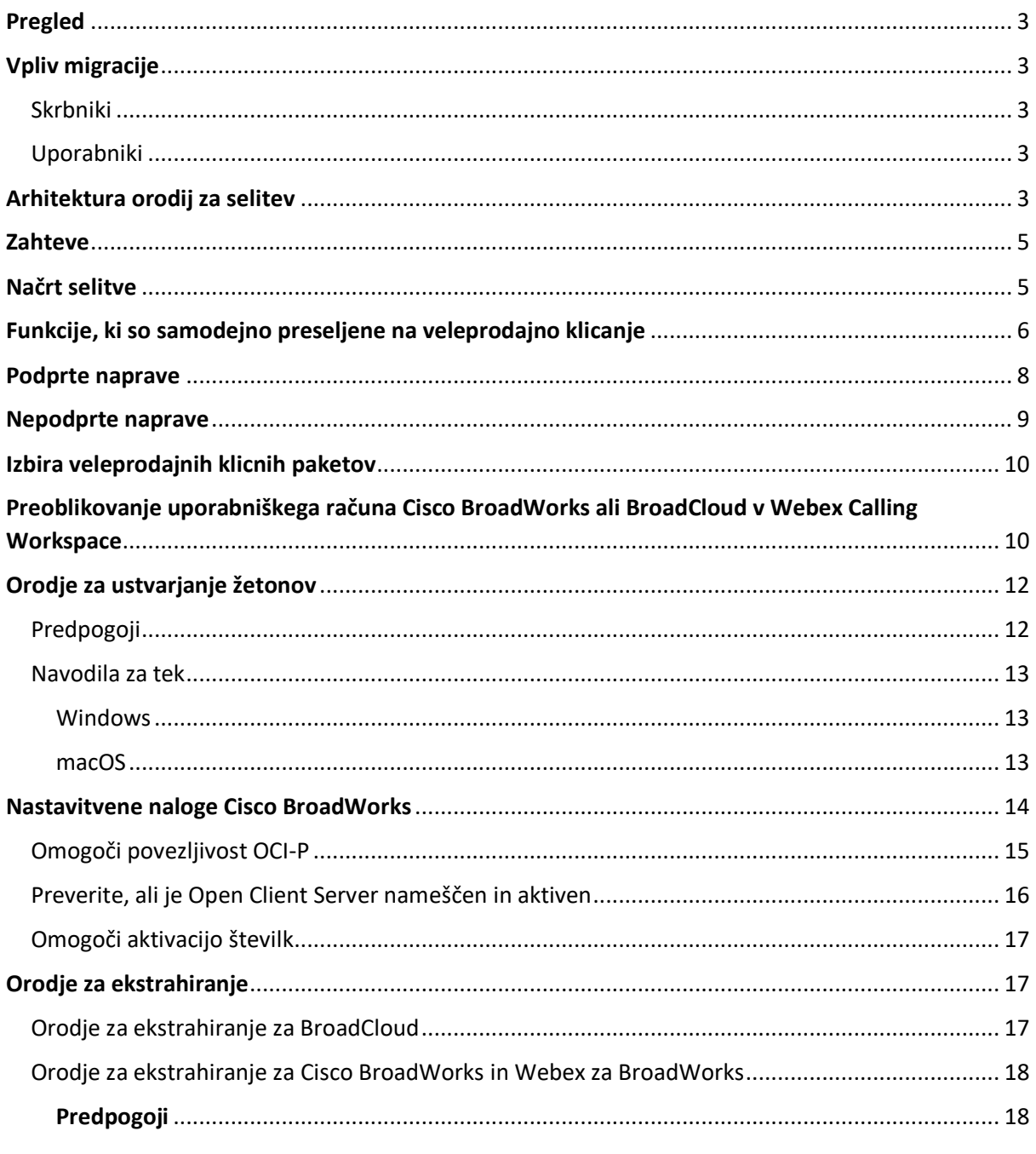

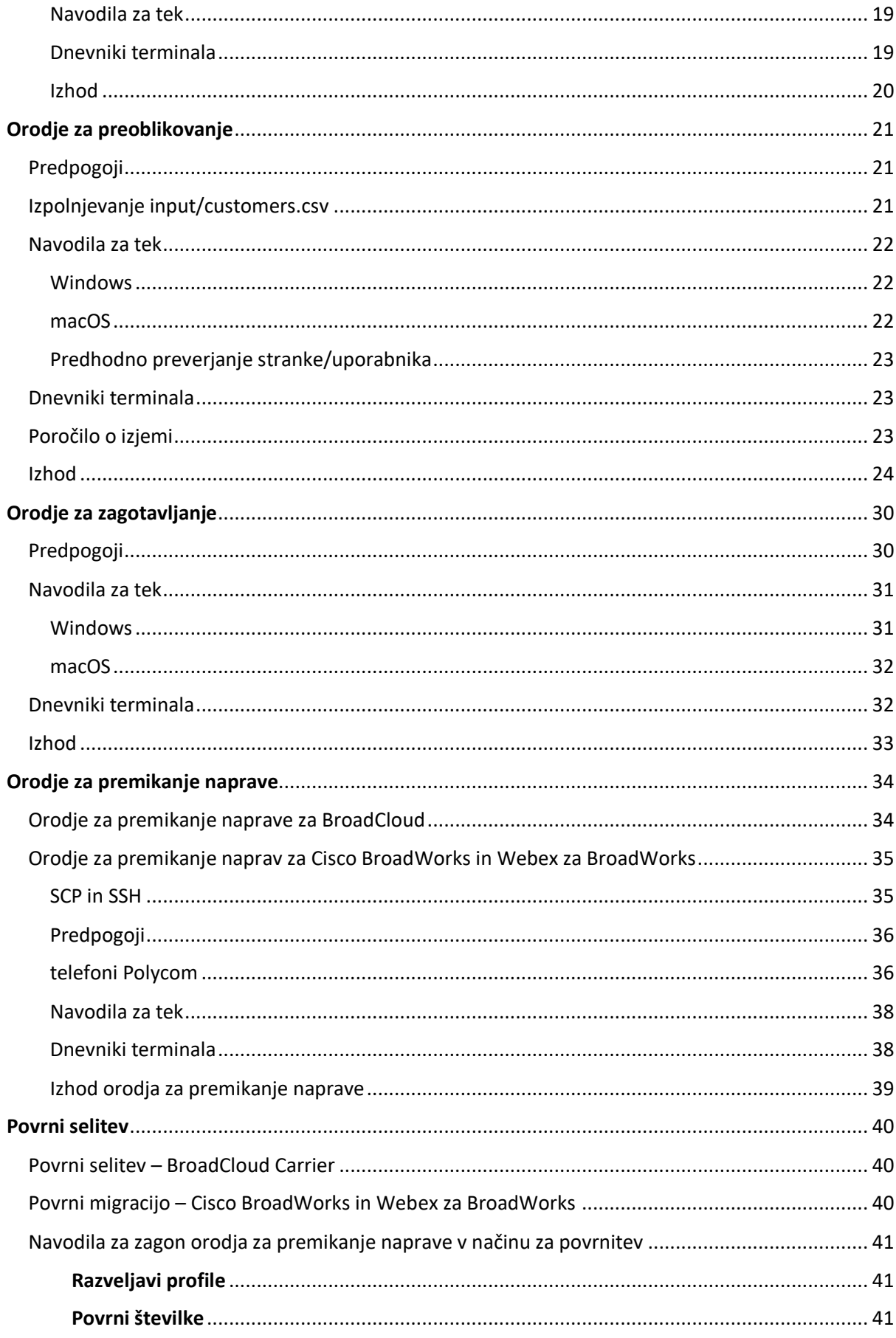

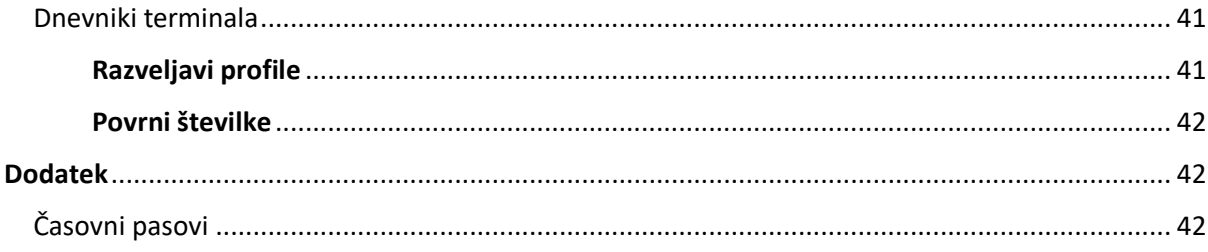

# <span id="page-2-0"></span>Pregled

Namen tega dokumenta je zagotoviti podrobna navodila o uporabi orodij, ki se uporabljajo za selitev s Cisco BroadWorks, Webex za BroadWorks in BroadCloud na Wholesale in Webex Calling. Ta dokument zajema nabor orodij za selitev, ki pomagajo pri selitvi obstoječih strank Cisco BroadWorks, Webex4BroadWorks in BroadCloud na rešitev Wholesale Route-to-Market.

# <span id="page-2-1"></span>Vpliv migracije

Učinki po selitvi so naslednji:

# <span id="page-2-2"></span>Skrbniki

Po selitvi morajo skrbniki:

- Začnite uporabljati Partner Hub in Control Hub za konfiguracijo funkcij namesto CommPilot.
- Ponovno konfigurirajte vse funkcije, ki niso del selitve.

**Opomba:** Funkcije, ki niso samodejno preseljene, morate preseliti ročno ko so orodja za selitev dokončana.

# <span id="page-2-3"></span>Uporabniki

Podprte funkcije bi morale po selitvi delovati enako, kot so delovale pred selitvijo. Funkcije Webex Calling, ki jih selitev ne podpira, je treba po selitvi znova konfigurirati na Webexu:

- Uporabniki bodo izgubili zgodovino klicev in zgodovino sporočil.
- Uporabniki bodo izgubili vse osebne nastavitve ključne vrstice in prilagoditve in jih morajo po selitvi znova konfigurirati. Primeri vključujejo hitro klicanje.
- Uporabniki morajo ob prvi prijavi ponastaviti svoje dostopne kode in gesla.
- Uporabniki, ki uporabljajo odjemalca UC-One, morajo ob prvi prijavi nadgraditi na aplikacijo Webex.

# <span id="page-2-4"></span>Arhitektura orodij za selitev

**Veleprodajni vodnik po rešitvah RTM** 3 Arhitektura orodij za selitev je sestavljena iz štirih različnih orodij:

### 1. **Orodje za ekstrahiranje**

a. Izvleče podjetja, skupine, številke, uporabnike, storitve, telefone in programske odjemalce iz Cisco BroadWorks. Partnerji BroadCloud morajo oddati zahtevo za izvleček na portalu ponudnika storitev.

# **2. Orodje za preoblikovanje**

a. Pretvori informacije, pridobljene z orodjem za ekstrahiranje, v datoteko JSON, ki jo je mogoče urejati.

# **3. Orodje za zagotavljanje**

a. Uporablja izhodno datoteko JSON iz orodja za preoblikovanje za zagotavljanje strank, lokacij, številk, uporabnikov, storitev in telefonov z [Javni API-ji Webex.](http://developer.webex.com/)

# **4. Orodje za premikanje naprave**

- a. Uporablja izhodno datoteko JSON orodja za preoblikovanje za ponovno izdelavo profilov in ponovni zagon telefonov, aktiviranje številk v rešitvi Wholesale RTM in deaktiviranje telefonskih številk v Cisco BroadWorks.
- b. To orodje podpira povrnitev profilov telefona in programskega odjemalca ter aktivacijo številke nazaj v Cisco BroadWorks.
- c. Partnerji BroadCloud morajo oddati zahtevo za selitev na portalu ponudnika storitev.

Naslednja ilustracija prikazuje, kako štiri orodja delujejo zaporedno s komunikacijo s Cisco BroadWorks, javnimi API-ji in nalaganjem meritev v storitve Webex za prihodnjo analitiko, potem ko skrbnik zažene selitvene naloge.

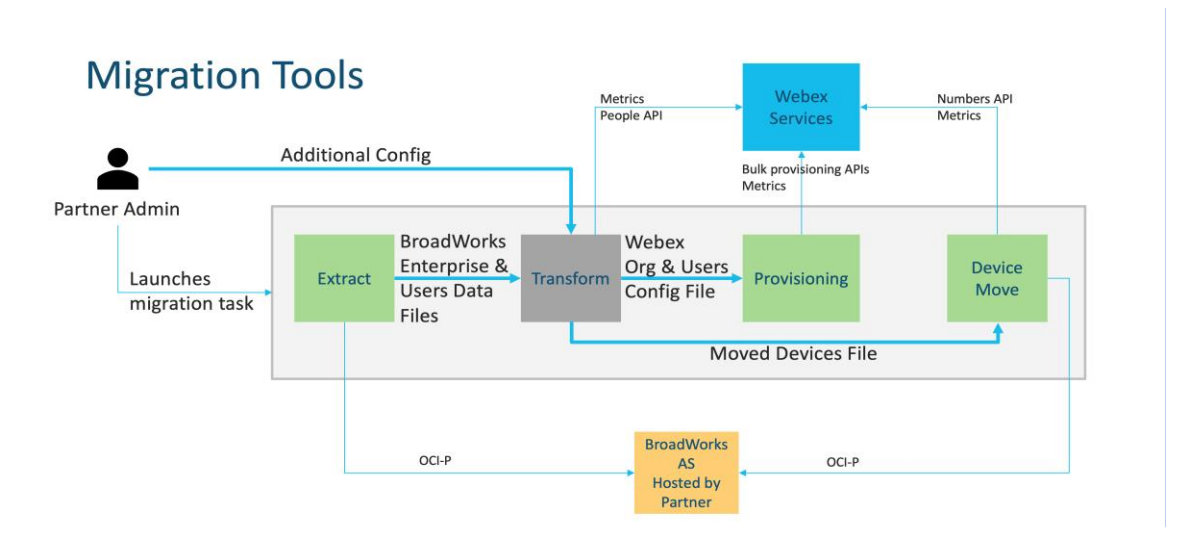

#### *Slika 1 Orodja za selitev*

# <span id="page-4-0"></span>Zahteve

Preden zažene orodja za selitev, mora partner izpolnjevati naslednje zahteve:

- 1. Partner in skrbniški račun partnerja morata biti vključena v rešitev Wholesale RTM. V fazi predprodaje partnerjem ni treba vključiti v rešitev Wholesale RTM za zagon orodja za ekstrakcijo.
- 2. Partner mora pregledati kontrolni seznam pred selitvijo, da se prepriča, ali so izpolnjene vse zahteve.
- 3. Cisco Za zagon orodij za ekstrakcijo in premikanje naprav so potrebne poverilnice skrbnika sistema BroadWorks. To ne velja za partnerje BroadCloud.
- 4. Orodja za ekstrakcijo in premikanje naprave je treba zagnati iz sekundarne naprave Cisco BroadWorks Application Server med obdobjem vzdrževanja, da zmanjšate tveganje. Partnerji BroadCloud bodo zagnali orodje za premikanje naprav s portala ponudnika storitev.
- 5. Oglejte si seznam podprtih naprav Webex Calling [https://help.webex.com/en](https://help.webex.com/en-us/article/qkwt4j/Supported-devices-for-Webex-Calling)[us/article/qkwt4j/Supported-devices-for-Webex-Calling.](https://help.webex.com/en-us/article/qkwt4j/Supported-devices-for-Webex-Calling)
- 6. Oglejte si seznam nepodprtih naprav Webex Calling device [https://help.webex.com/en](https://help.webex.com/en-us/article/qkwt4j/Supported-devices-for-Webex-Calling)[us/article/qkwt4j/Supported-devices-for-Webex-Calling.](https://help.webex.com/en-us/article/qkwt4j/Supported-devices-for-Webex-Calling)
- 7. Partnerji morajo zaprositi svojo ekipo za račune pri Ciscu, da pridobijo podprto različico vdelane programske opreme za telefone in naprave.
- 8. Odjemalci UC-One morajo nadgraditi na naslednje različice:
	- a. Odjemalci Desktop Communicator morajo imeti različico 22.9.12 ali novejšo
	- b. Odjemalci Mobile Connect morajo imeti različico 3.9.14 ali novejšo.
- 9. Skrbnikov stroj mora imeti:
	- Za orodje za zagotavljanje je potreben JDK/JRE 1.8.
	- Stroji MAC in Linux zahtevajo Python 3.10.5 ali novejši za orodje za preoblikovanje.
- 10. Stranke morajo imeti veljaven naslov za izstavitev računa, končni uporabniki pa morajo imeti poslovni e-poštni naslov, konfiguriran v Cisco BroadWorks. Če vrednosti niso nastavljene, se morajo skrbniki partnerjev obrniti na svoje stranke, da jih pridobijo. Te podrobnosti je treba dodati datotekam CSV (vrednosti, ločene z vejico), preden zaženete orodje za preoblikovanje. Primer datoteke CSV je na voljo z orodjem za preoblikovanje.

# <span id="page-4-1"></span>Načrt selitve

Načrt migracije ima 3 stopnje:

1. Priprava

- Pridobite kopijo uporabniških podatkov z orodjem za ekstrahiranje
- Ustvarite žeton z orodjem za ustvarjanje žetonov
- Za oblikovanje uporabniških podatkov uporabite orodje za preoblikovanje
- 2. Oskrba
	- Pridobite najnovejše uporabniške podatke z orodjem za ekstrahiranje
	- Za oblikovanje uporabniških podatkov uporabite orodje za preoblikovanje
	- Omogočite uporabnike z orodjem za oskrbo
- 3. Selitev
	- Preselite naprave z orodjem za premikanje naprav
	- Migracije brez naprav [ Aktiviranje telefonskih številk prek Control Huba ]

Če skrbniki partnerjev nimajo naprav za premikanje Cisco BroadWorks za veleprodajo, potem zagon orodja za premikanje naprave ni potreben. Partnerski skrbniki lahko s spodnjo javno povezavo aktivirajo telefonske številke neposredno prek portala Control Hub.

<https://help.webex.com/en-us/article/wkj3f0/Manage-phone-numbers-in-Control-Hub>

**Opomba:** Deaktiviranje telefonskih številk v Cisco BroadWorks ni obvezen, če partner skrbniki aktivirajo svoje telefonske številke prek Control Huba.

# <span id="page-5-0"></span>Funkcije, ki so samodejno preseljene na veleprodajno klicanje

Te uporabniške funkcije se samodejno preselijo z orodji za selitev:

- Nastavitve glasovnega sporočanja in pozdravi po meri (glasovna sporočila so **ne** preseljeno)
- Nadomestne številke
- BroadWorks Anywhere
- Zasedeno polje svetilke
- CallerId (ime in telefonska številka po meri)
- Čakajoči klic
- Nastavitve preusmeritve klicev (vedno preusmeritev klicev/zasedeno/ni odgovora/ni dosegljiv)
- Prestrezanje klicev
- Ne moti
- Nastavitve faksa
- Oddaljena pisarna
- Skupni videz klica

- Osebno sočasno zvonjenje (vključno z urnikom in izbirnimi merili)
- Obvestilo o klicu (vključno z urnikom in izbirnimi merili)
- Zavrnitev anonimnega klica
- Selektivna zavrnitev klica
- Selektivno posredovanje klicev
- Usmerjen prevzem klica in vdor
- Izjema za vkrcanje
- Pritisni za govor
- Zasebnost

Te funkcije skupine samodejno preselijo orodja za selitev:

- Samodejni spremljevalec
	- o Samo ena stopnja
	- o Pozdravi po meri
	- o Nastavitve preusmeritve klicev (vedno, zasedeno, selektivno)
	- o Nadomestne številke
	- o Praznični meni v Webexu NI na voljo
	- o Selektivna zavrnitev klica
- Cisco BroadWorks Call Center Standard in BroadCloud Call Queue:
	- o Osnovna konfiguracija
	- o Pozdravi po meri
	- o Agenti in nadzorniki
	- o Nastavitve preusmeritve klicev (vedno, zasedeno, selektivno)
	- o Nadomestne številke
	- o Glasba na čakanju
- Pokliči Park
- Prevzem klica
- Lovska skupina
	- o Nastavitve preusmeritve klicev (vedno, zasedeno, selektivno, nedosegljiv)
	- o Nadomestne številke
- Koda lokacije (ena na lokacijo ali skupino)
- Ostranjevalna skupina
- Urniki (samo na ravni skupine, urniki podjetij niso preseljeni)
- Glasovni portal

- Virtualna linija
- Glasba na čakanju

# <span id="page-7-0"></span>Podprte naprave

Podprti telefoni bodo samodejno ustvarjeni in dodeljeni uporabnikom v Webex Calling z orodjem za zagotavljanje. Telefoni z oznako »da« v stolpcu »Podprto v orodju za premikanje naprave« bodo prav tako samodejno premaknjeni iz Cisco BroadWorks ali BroadCloud to Webex Calling, ko se zažene orodje za premikanje naprave. Telefoni, označeni z »NE« v tem stolpcu, potrebujejo ročni poseg za spremembo URL-ja DMS v Cisco Predloga naprave BroadWorks ali v samem telefonu.

Zadnji stolpec zagotavlja preslikavo modelov telefonov v stolpec »Vrsta naprave« datoteke transform-tool/input/newphones.csv. (Glejte Transform Tool za več informacij o newphones.csv).

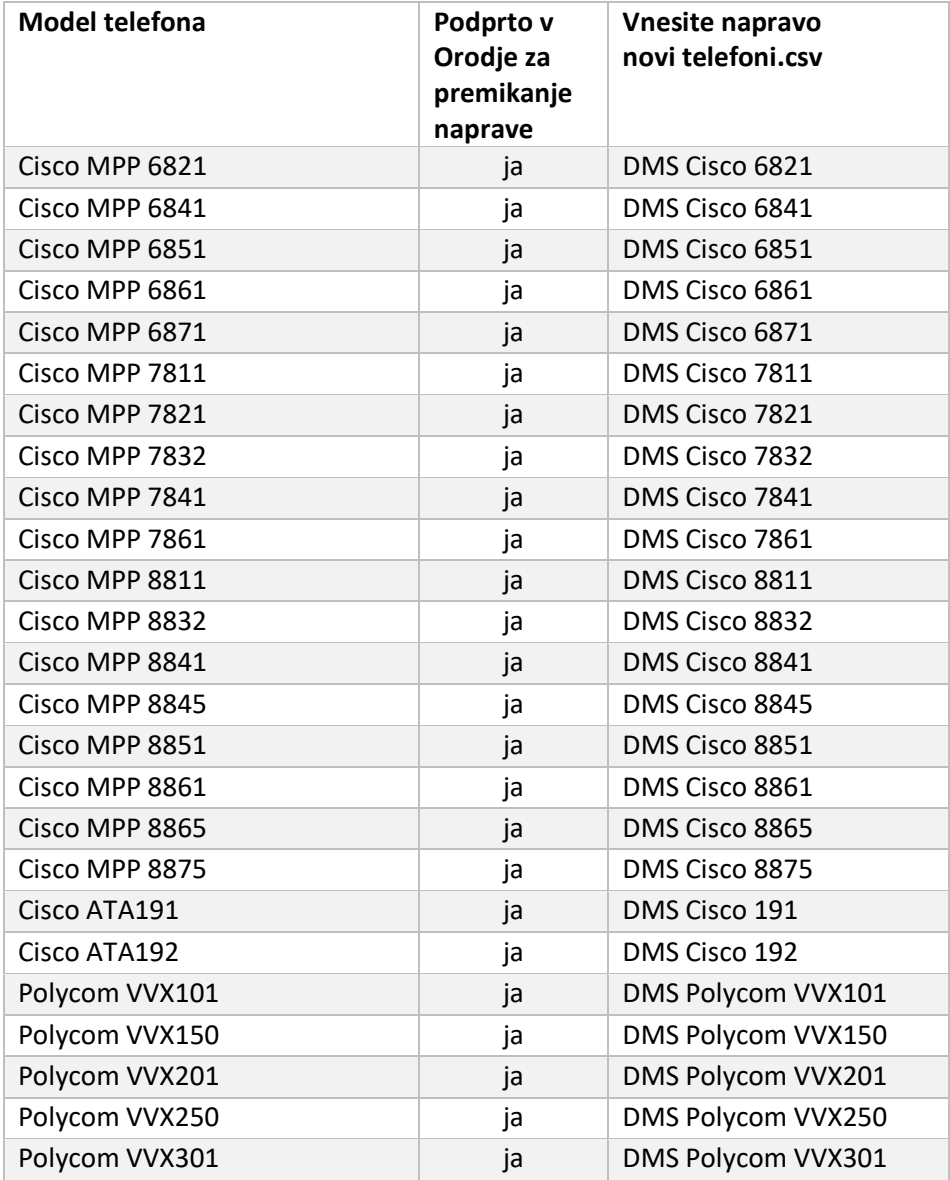

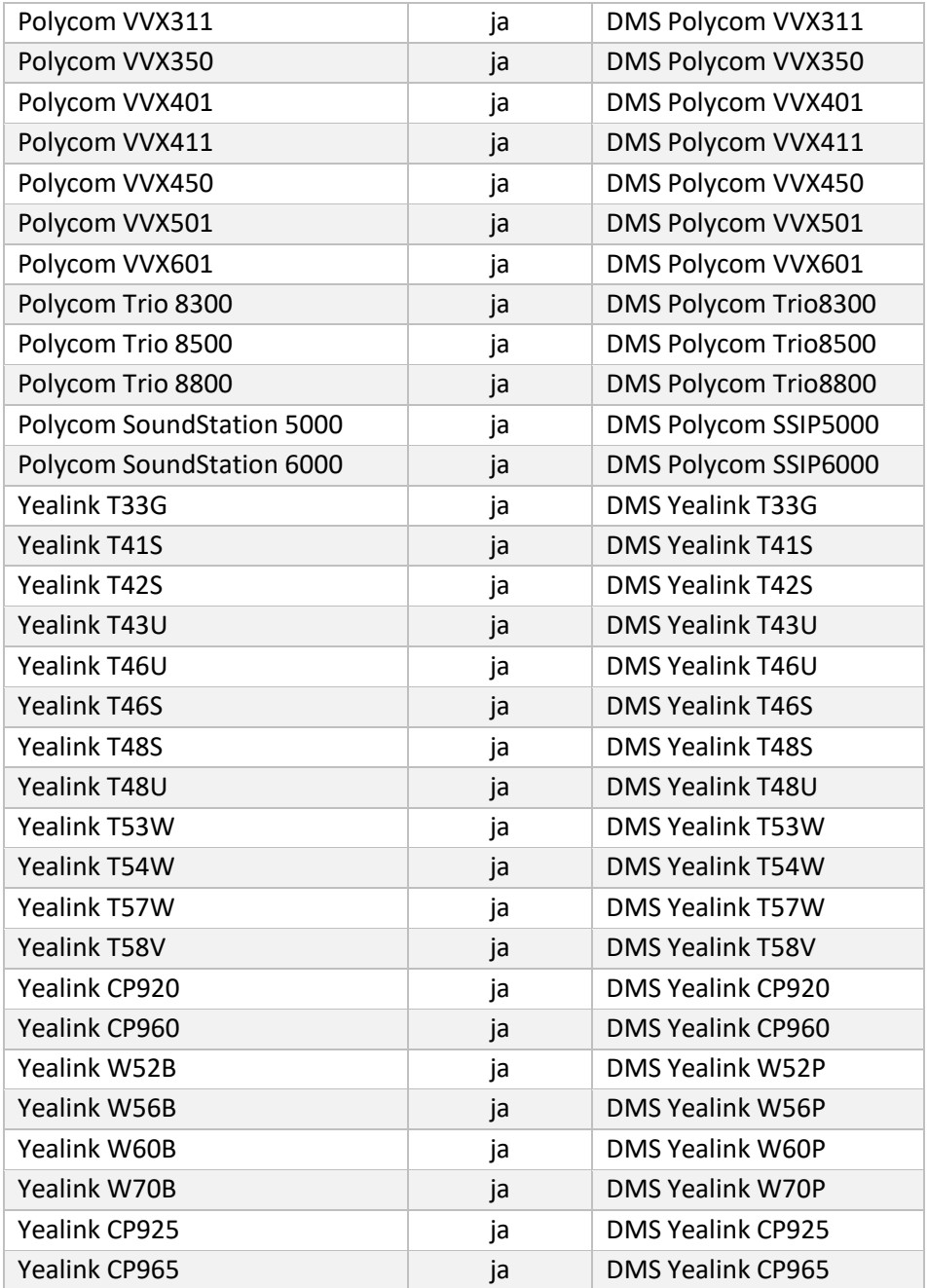

# <span id="page-8-0"></span>Nepodprte naprave

Če stranka uporablja naprave, ki jih ne podpira rešitev Wholesale RTM, potem te naprave niso primerne za selitev. V tem primeru imate naslednje možnosti:

- 1. Pred selitvijo zagotovite nove telefone na Cisco BroadWorks.
- 2. Pustite stare telefone v Cisco BroadWorks, uporabniki pa morajo namestiti aplikacijo Webex za klicanje in sprejemanje klicev.

# <span id="page-9-0"></span>Izbira veleprodajnih klicnih paketov

Orodja za selitev imajo niz privzetih nastavitev za izbiro veleprodajnih klicnih paketov za naročnike. Če pozneje želite drug paket, jih lahko partnerski skrbnik spremeni v Control Hub.

# **Cisco Konfiguracija paketa za selitev BroadWorks**

Vsi naročniki iz selitve iz Cisco BroadWorks bo privzeto uporabil klicni paket Webex. Če je glasovni paket Webex zaželen za naročnike, ki nimajo dodeljenega čakajočega klica ali glasovne pošte, lahko to omogočite v datoteki partner.cfg orodja za pretvorbo tako, da odkomentirate vrstico USE\_WEBEX\_VOICE\_PACKAGE.

# **Webex for BroadWorks Migration Package Mapping**

Paketi Webex za BroadWorks so samodejno preslikani v veleprodajne klicne pakete. Tega ni mogoče konfigurirati.

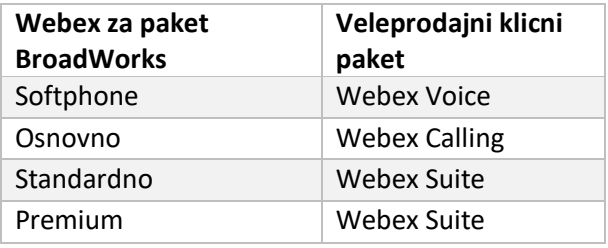

# **Preslikava paketa za selitev BroadCloud**

Migracije iz paketov zemljevidov BroadCloud Carrier glede na vrsto postaje. Privzeto preslikavo je mogoče konfigurirati v konfiguracijski datoteki conf/rialto\_station\_type\_to\_wholesale\_package.csv orodja za preoblikovanje.

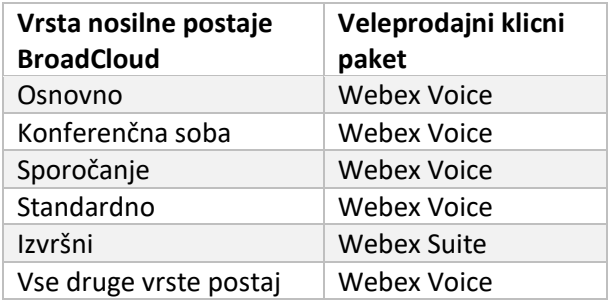

# <span id="page-9-1"></span>Preoblikovanje uporabniškega računa Cisco BroadWorks ali BroadCloud v Webex Calling Workspace

Webex Workspace je telefon, ki si ga deli veliko ljudi, na primer: na primer: telefone v konferenčni

sobi, skladišču ali avli. Takšne telefone je mogoče konfigurirati v Webex Calling kot delovne prostore

Webex namesto uporabnikov Webex. Na voljo je možnost preoblikovanja uporabniških računov iz Cisco BroadWorks ali BroadCloud Carrier samodejno v delovne prostore med postopkom selitve.

Koraki:

- *1.* V datoteki transform\_tool/input/users.csv dodelite paket »common\_area« uporabnikom, ki jih želite preoblikovati v delovni prostor primer: *bwuser@domain,,,common\_area*
- *2.* (Samo BroadCloud) Če želite pretvoriti vse uporabniške račune določene vrste postaje v delovne prostore, dodajte vnos v transformtool/conf/rialto\_station\_type\_to\_wholesale\_package.csv in nastavite veleprodajni paket na »common\_area\_calling«.primer: *konferenčna\_soba\_v2,klic v skupnem\_prostoru*
- 3. Zaženite orodje za preoblikovanje
- 4. Zaženite orodje za zagotavljanje
- 5. Odprite Control Hub novo ustvarjene organizacije stranke in nastavite domeno SIP (glejte sliko 2, Konfiguriranje domene SIP v Control Hubu)
- 6. Ponovno zaženite orodje za zagotavljanje. S tem boste ustvarili delovne prostore in jim dodelili telefone.

#### Omejitve:

- Konfiguracija uporabniških funkcij (npr. preusmeritev klicev, ne moti) ni samodejno preseljena v delovni prostor.

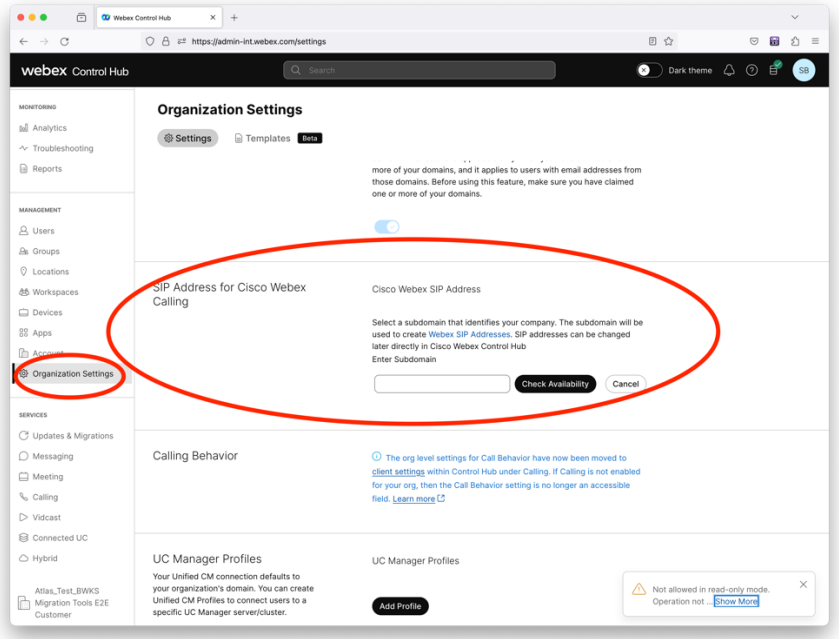

*Slika 2 Konfiguriranje domene SIP v Control Hubu*

# <span id="page-11-0"></span>Orodje za ustvarjanje žetonov

Partnerski skrbniki zaženejo to orodje za ustvarjanje žetonov vsaj enkrat, preden začnejo izvajati orodja za selitev. Zagon tega orodja je enkratna dejavnost, potem ko je partnerski račun vključen v rešitev Wholesale RTM. To orodje omogoča skrbnikom partnerjev, da se prijavijo prek spletnega brskalnika, da dobijo edinstven ŽETON, ki je potreben za posodobitev partnerskih konfiguracijskih datotek za orodja za selitev.

# <span id="page-11-1"></span>Predpogoji

- 1. Po prenosu ekstrahirajte binarne datoteke orodja za selitev
	- a. Nastavite pot okolja JRE/JDK v token\_generator.sh za MAC in token\_generator.bat za Windows. Če pot JAVA\_HOME že obstaja, jo bo orodje znova uporabilo.

MAC: JAVA\_HOME="/Users/cisco/jdk/zulu@1.8.282/Contents/Home/*"*

Windows: JAVA\_HOME=C:\Progra~1\Java\jre1.8.0\_321

Opomba: Ta korak ni obvezen

# <span id="page-12-0"></span>Navodila za tek

Zaženite naslednji ukaz v terminalu znotraj imenika generatorja žetonov:

### Opomba:

- Spodnja vrata morajo biti na voljo za zagon orodja za ustvarjanje žetonov.
- Vsaj ena od teh omenjenih vrat mora biti odprta za povezavo v uporabnikovem računalniku.

### **Pristanišča:** 8080, 50009, 50010, 50011, 50012 in 50013

<span id="page-12-1"></span>Windows *token\_generator.bat*

<span id="page-12-2"></span>macOS *./token\_generator.sh*

# Output:

*Tool Name: Token Generator Tool Version: 1.13.0 Load the URL in your web browser[: http://localhost:8080](http://localhost:8080/)*

Odprite URL v spletnem brskalniku na terminalu, se prijavite s poverilnicami skrbnika partnerja, da dobite TOKEN in ga kopirajte za nadaljnjo uporabo.

Ilustracije uporabniškega vmesnika so navedene spodaj za referenco:

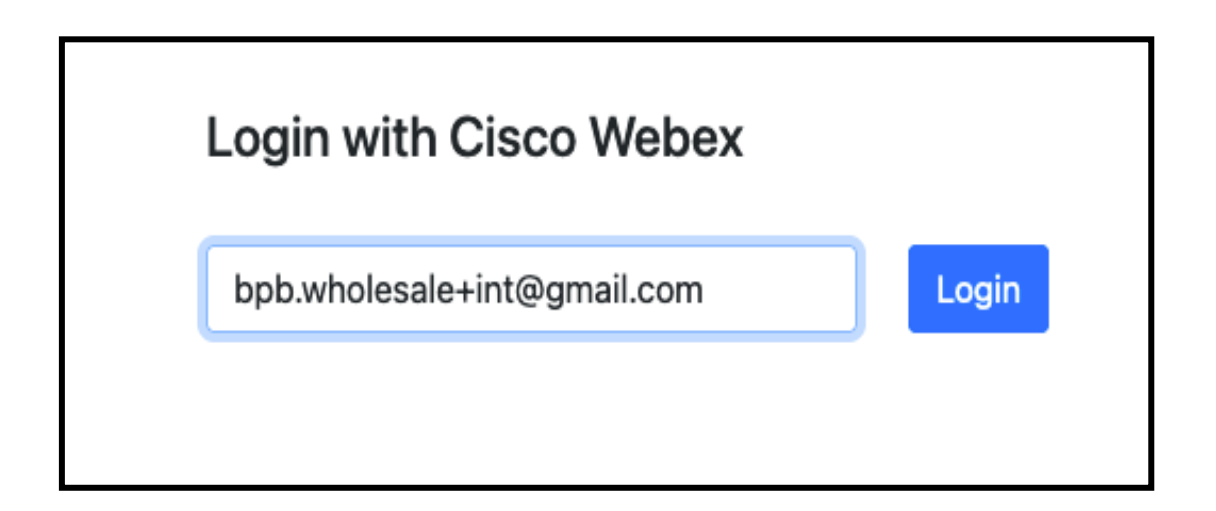

*Slika 3 : Prijavite se s Cisco Webex*

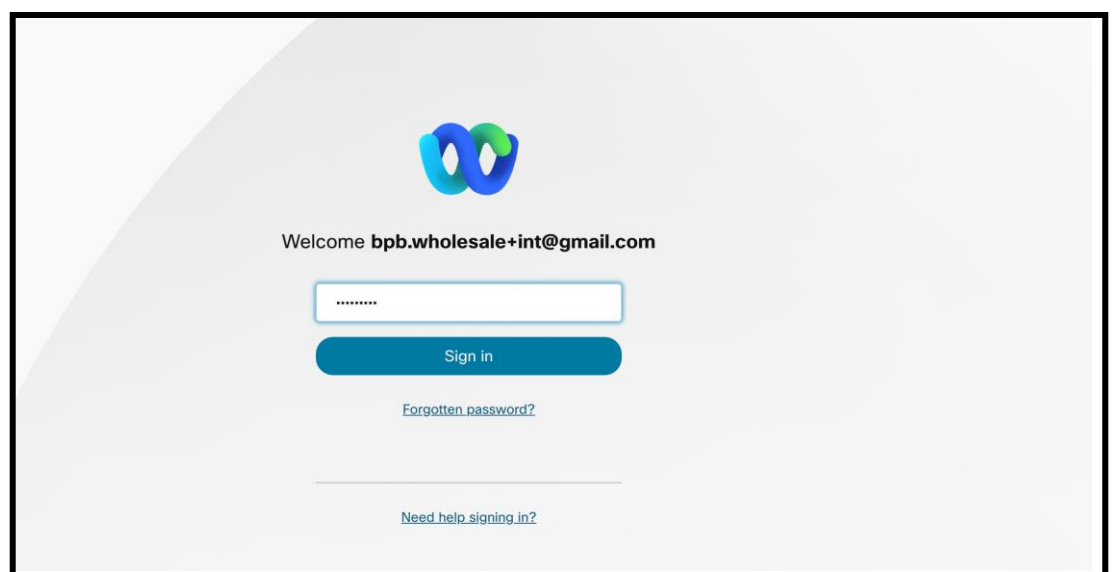

*Slika 4 : Okno s poverilnicami*

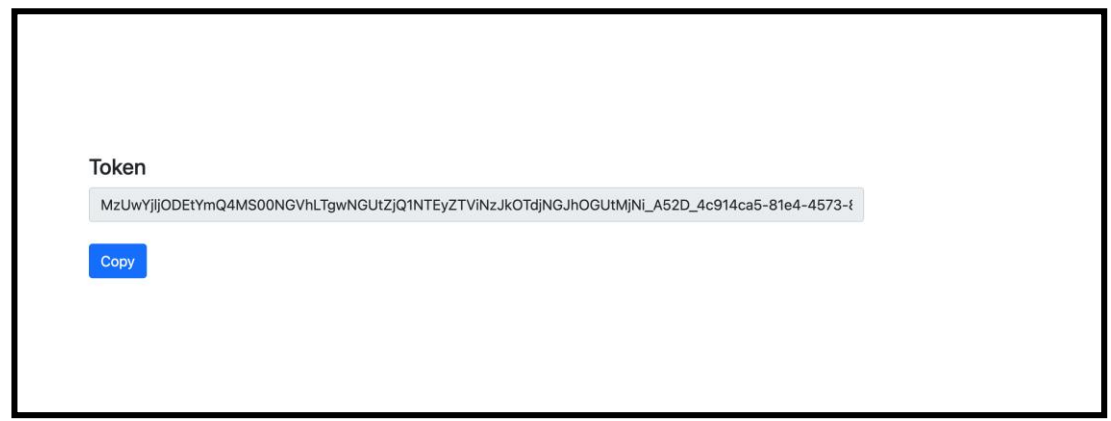

*Slika 5: Generiranje žetona*

# <span id="page-13-0"></span>Nastavitvene naloge Cisco BroadWorks

Konfigurirajte naslednje korake, preden zaženete orodja za ekstrahiranje in premikanje naprav v sekundarnem strežniku BroadWorks

Opomba:

- To velja za Cisco BroadWorks in Webex za BroadWorks.
- Ti koraki NE veljajo za BroadCloud.

# <span id="page-14-0"></span>Omogoči povezljivost OCI-P

The orodje za premikanje naprave komunicira z BroadWorks prek ukazov OCI-P, da omogočite povezljivost OCI-P, uporabite spodnje korake:

**Korak 1:** Uporabite CLI za konfiguracijo splošnih nastavitev:

Zaženite naslednji ukaz v CLI, da preklopite v imenik GeneralSettings:

*AS\_CLI> cd /Applications/OpenClientServer/GeneralSettings.*

### Zaženite naslednji ukaz v CLI, da dobite trenutne splošne nastavitve:

*AS\_CLI/Applications/OpenClientServer/GeneralSettings> get clientPort = 2208 clientPortEnabled = true secureClientPort = 2209 secureClientPortEnabled = true systemDomain = <>*

Če se vaše nastavitve ne ujemajo z zgornjimi, uporabite set ukaz za ponovno konfiguracijo nastavitev.

**2. korak:** Uporabite CLI za konfiguracijo OCI Proxy:

# Spremenite imenik v OCI Proxy:

*AS\_CLI> cd /Applications/OpenClientServer/OCIProxy*

Zaženite naslednji CLI, da dobite trenutne nastavitve. Morali bi videti naslednje:

*AS\_CLI/Applications/OpenClientServer/OCIProxy> get enabled = true enabledLoginLevelScreening = false enableResponseCaching = false responseCacheDurationHours = 24 responseCacheRenewPeriodMins = 30 messageQueueCapacity = 50 messageQueueTimeoutSeconds = 1800*

Če se vaše nastavitve ne ujemajo z zgornjimi, uporabite **set** ukaz za ponovno konfiguracijo nastavitev.

# **3. korak:** Uporabite CLI za konfiguracijo OCI Provisioning:

Spremenite v imenik za zagotavljanje:

**Veleprodajni vodnik po rešitvah RTM** 15 *AS\_CLI> cd /System/NetworkAccessLists/OCI/Provisioning*

#### Zaženite naslednji ukaz, da dobite trenutne nastavitve OCI Provisioning:

*AS\_CLI/System/NetworkAccessLists/OCI/Provisioning> get Address Description ======================== 127.0.0.1 local as*

#### **4. korak:** Zaženite spodnji ukaz v CLI, da preverite, ali je vaša konfiguracija pravilna:

*AS\_CLI/Maintenance/ManagedObjects> get broadworks and check that your output looks OK. See below for sample output: AS\_CLI/Maintenance/ManagedObjects> get broadworks BroadWorks Managed Objects ========================== \* Server: Identity..............: AS Version...............: Rel\_21.sp1\_1.551 Administrative State..: Unlocked \* Applications: Name Version Deployed Administrative State Effective State ========================================================================================= ExecutionAndProvisioning 21.sp1\_1.551 true Unlocked Unlocked FlashPolicy 21.sp1\_1.551 false Unlocked Stopped OpenClientServer 21.sp1\_1.551 true Unlocked Unlocked WebContainer 21.sp1\_1.551 true Unlocked Unlocked 4 entries found. \* Hosted Applications: Name Version Context Path Deployed ================================================================== CommPilot 21.sp1\_1.551 / true DeviceManagementFiles 21.sp1\_1.551 /DeviceManagement true JWSFiles 21.sp1\_1.551 /FileRepos true MediaFiles 21.sp1\_1.551 /media true OCIFiles 21.sp1\_1.551 /ocifiles true Najdenih 5 vnosov.*

# <span id="page-15-0"></span>Preverite, ali je Open Client Server nameščen in aktiven

Uporabite spodnje ukaze za razmestitev in zagon odprtega odjemalskega strežnika na sekundarnem aplikacijskem strežniku, če še ni razporejen ali se še ni zagnal.

**Korak 1:** Razmestite strežnik z naslednjim ukazom CLI:

*AS\_CLI/Maintenance/ManagedObjects> deploy application OpenClientServer*

### **2. korak:** Zaženite strežnik s tem ukazom:

*AS\_CLI/Maintenance/ManagedObjects> start application OpenClientServer*

# <span id="page-16-0"></span>Omogoči aktivacijo številk

### Izvedite naslednje ukaze v CLI, da omogočite aktivacijo številk:

**Korak 1:** *Run the AS\_CLI> cd SubscriberMgmt/NumberActivation command.*

**2. korak:** *Run the AS\_CLI> set dnMode groupAndUserActivationEnabled command.*

**3. korak:** *At the confirmation prompt, enter Y.*

# <span id="page-16-1"></span>Orodje za ekstrahiranje

# <span id="page-16-2"></span>Orodje za ekstrahiranje za BroadCloud

Orodje za izvleček je integrirano v portal ponudnika storitev BroadCloud. Skrbnik ponudnika storitev lahko:

- [1](#page-16-3). Predložite zahteve za izvlečke za do 50 strank $1$  na zahtevo.
- 2. Prenesite ekstrahirano podatkovno datoteko v formatu ZIP do 28 dni od datuma oddaje zahteve.

Spodnje slike prikazujejo portal ponudnika storitev.

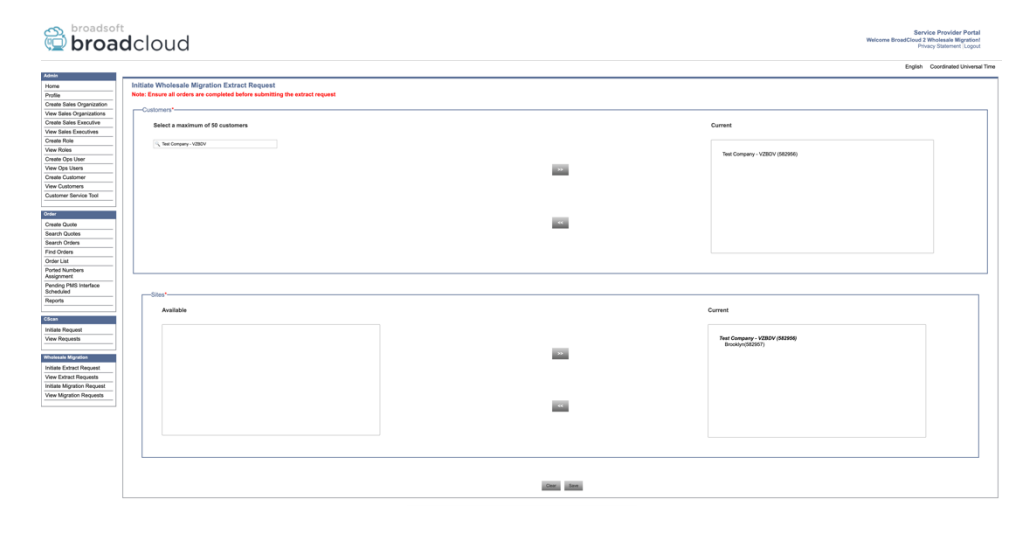

*Slika 6: Portal ponudnika storitev*

<span id="page-16-3"></span><sup>&</sup>lt;sup>1</sup> Zahtevek za izpis ni mogoče oddati za isto stranko več kot 10-krat na dan.

**Veleprodajni vodnik po rešitvah RTM** 17

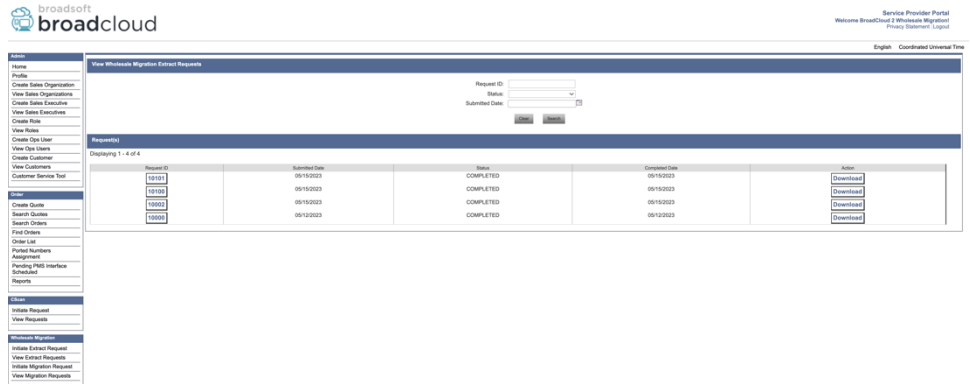

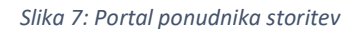

# <span id="page-17-0"></span>Orodje za ekstrahiranje za Cisco BroadWorks in Webex za BroadWorks

1. Orodje Extract deluje na sekundarnem aplikacijskem strežniku Cisco BroadWorks znotraj partnerskega omrežja in se povezuje prek OCI-P.

2. Orodje črpa neobdelane podatke podjetja, skupine, številk, uporabnikov, storitev, naprav in programskega odjemalca iz platforme Cisco BroadWorks ali BroadCloud in te podatke izpiše v datoteke XML, ki zagotavljajo vhode za orodje Transform.

V naslednjih razdelkih je razloženo, kako namestiti in konfigurirati orodje za ekstrakcijo.

# <span id="page-17-1"></span>Predpogoji

- 1. SCP binarne datoteke orodja za ekstrahiranje v sekundarno Cisco Aplikacijski strežnik BroadWorks.
- 2. SSH na sekundarno Cisco BroadWorks Application Server, da konfigurirate predpogoje in zaženete orodje za ekstrahiranje.
- 3. Konfigurirajte ponudnika storitev in ID skupine za ekstrahiranje iz Cisco BroadWorks v conf/exportTool.yml. Glejte spodnji vzorec izrezka YAML:

*ServiceProviderID-A: - GroupID-A1 - GroupID-A2 - GroupID-A3 ServiceProviderID-B: - ALL*

4. Prepričajte se, da so uporabniški ID, geslo in ime gostitelja sekundarnega strežnika aplikacij Cisco BroadWorks pravilni v datoteki conf/partner.cfg:

*BROADWORKS\_USER\_ID = admin BROADWORKS\_PASSWORD = admin BROADWORKS\_HOST\_NAME = localhost REFRESH\_TOKEN = Partner administrator's refresh token copied from the Token Generator tool. MIGRATION\_MODE = Supported values are webex\_for\_broadworks\_to\_wholesale. The default value is broadworks\_to\_wholesale. Use webex\_for\_broadworks\_to\_wholesale for Webex for BroadWorks migrations.*

#### **Opomba:**

- ` *OSVEŽI\_ŽETON*Lastnost ` je obvezna za selitev Webex za BroadWorks.
- *1.* Spremenite pot okolja JDK/JRE v datoteki export.sh, če je pot okolja sekundarnega okolja JDK/JRE strežnika Cisco BroadWorks Application Server drugačna od datoteke: *JAVA\_HOME=/usr/local/java/java\_base*

#### <span id="page-18-0"></span>Navodila za tek

Zaženite spodnji ukaz v sekundarnem aplikacijskem strežniku Cisco BroadWorks iz imenika orodij za ekstrahiranje:

*./export.sh*

#### <span id="page-18-1"></span>Dnevniki terminala

Na voljo so naslednji dnevniki v terminalu ob uspešnem izvozu: Izvajanje orodja za izvoz podatkov BroadSoft:

*Running BroadSoft Data Export Tool \*\*\*\*\*\*\*\*\*\*\*\*\*\*\*\*\*\*\*\*\*\*\*\*\*\*\*\*\*\*\*\*\*\*\*\*\*\*\*\*\*\*\*\*\*\*\*\* Starting Export Tool v: 1.15.0 Export started for SP=collabmigrationtestSP\_engg, Group=collabmigrationtestGRP\_engg Exporting users for SP=collabmigrationtestSP\_engg, Group=collabmigrationtestGRP\_engg Export users completed for SP=collabmigrationtestSP\_engg, Group=collabmigrationtestGRP\_engg Export completed for SP=collabmigrationtestSP\_engg, Group=collabmigrationtestGRP\_engg Export completed Export Dump Zip Directory : output/20221017223452\_ExportTool Export Dump Zip File name :extracted\_data\_1666060500618.zip Zip file with the name extracted\_data\_1666060500618.zip has been created ZIP file creation process completed Exported files converted as ZIP file \*\*\*\*\*\*\*\*\*\*\*\*\*\*\*\*\*\*\*\*\*\*\*\*\*\*\*\*\*\*\*\*\*\*\*\*\*\*\*\*\*\*\*\*\*\*\*\*\*\**

### <span id="page-19-0"></span>Izhod

Izhodni ZIP (*ekstrahirani\_podatki\_<timestamp> .zip*) bo na voljo v istem imeniku orodja za ekstrahiranje. Uporabite spodnji ukaz za ogled in uporabo datoteke ZIP za vnos orodja za preoblikovanje:

*ls –ltr*

*drwxr-xr-x 2 bwadmin bwadmin 4096 Oct 4 11:53 lib/ -rwxr-xr-x 1 bwadmin bwadmin 956719 Oct 4 11:53 exportTool.jar -rwxr-xr-x 1 bwadmin bwadmin 2635 Oct 4 11:53 export.sh drwxr-xr-x 2 bwadmin bwadmin 4096 Oct 5 05:04 conf/ drwxrwxr-x 3 bwadmin bwadmin 4096 Oct 17 22:34 output/ drwxrwxr-x 2 bwadmin bwadmin 4096 Oct 17 22:34 logs/ -rw-rw-r-- 1 bwadmin bwadmin 46341 Oct 17 22:35 extracted\_data\_1666060500618.zip*

# <span id="page-20-0"></span>Orodje za preoblikovanje

To orodje za preoblikovanje se izvaja za vse selitve.

Orodje Transform se izvaja na katerem koli računalniku, vključno s partnerjevim skrbniškim prenosnikom, in uporablja javne API-je Webex. Prebere izpis ZIP orodja za ekstrahiranje (*ekstrahirani\_podatki\_<timestamp> .zip*) kot vhod in pretvori neobdelani XML v format JSON, ki ga uporablja orodje za zagotavljanje.

# <span id="page-20-1"></span>Predpogoji

Po prenosu in ekstrahiranju binarnih datotek orodij za selitev konfigurirajte naslednje predpogoje:

1. Nastavite REFRESH\_TOKEN (*Žeton, kopiran iz orodja za ustvarjanje žetonov*) in NAME\_OF\_MAIN\_LOCATION v datoteki conf/partner.cfg:

*REFRESH\_TOKEN=MzUwYjljODEtYmQ4MS00NGVhLTgwNGUtZjQ1NTEyZTViNzJkOTdj NAME\_OF\_MAIN\_LOCATION=Main*

2. Izbirno nastavite PROVISIONING ID (kopiran iz predloge v Partner Hubu) v conf/partner.cfg mapa:

*PROVISIONING\_ID=YmE4MjFkZGYtYTlkNy00NDdlLWIwODctYmNkOTM2NjUyYWQ1* Opomba: Za popolnejše preverjanje e-poštnega naslova stranke lahko izbirno nastavite PROVISIONING\_ID.

- 3. Konfigurirajte manjkajoče informacije v datoteki input/customers.csv (glejte naslednji razdelek), če manjkajo.
- 4. E-poštni naslov končnega uporabnika dodajte v datoteko input/users.csv.
- 5. Če želite zagotoviti nove telefone, dodajte naslov mac in e-poštni naslov uporabnikovega novega telefona v datoteko input/newphones.csv. To je potrebno le, če partnerski skrbniki želijo zagotoviti nove telefone v Veleprodajni klici.
- 6. Izbirno omogočite uporabo naslovov MAC iz glave User-Agent sporočila SIP REGISTER, ko naslov MAC ni na voljo v Cisco Profil naprave BroadWorks. Odkomentirajte vrstico "USE\_MAC\_ADDRESS\_FROM\_SIP\_REGISTER=yes" v datoteki conf/partner.cfg

# <span id="page-20-2"></span>Izpolnjevanje input/customers.csv

Datoteka input/customers.csv vsebuje podatke, ki morda manjkajo Cisco BroadWorks ali BroadCloud. To datoteko lahko pustite prazno, če so vsi obvezni podatki že na voljo. Ni vam treba izpolniti vseh stolpcev, le manjkajoči podatki so obvezni.

Opomba: vsa ta polja so neobvezna

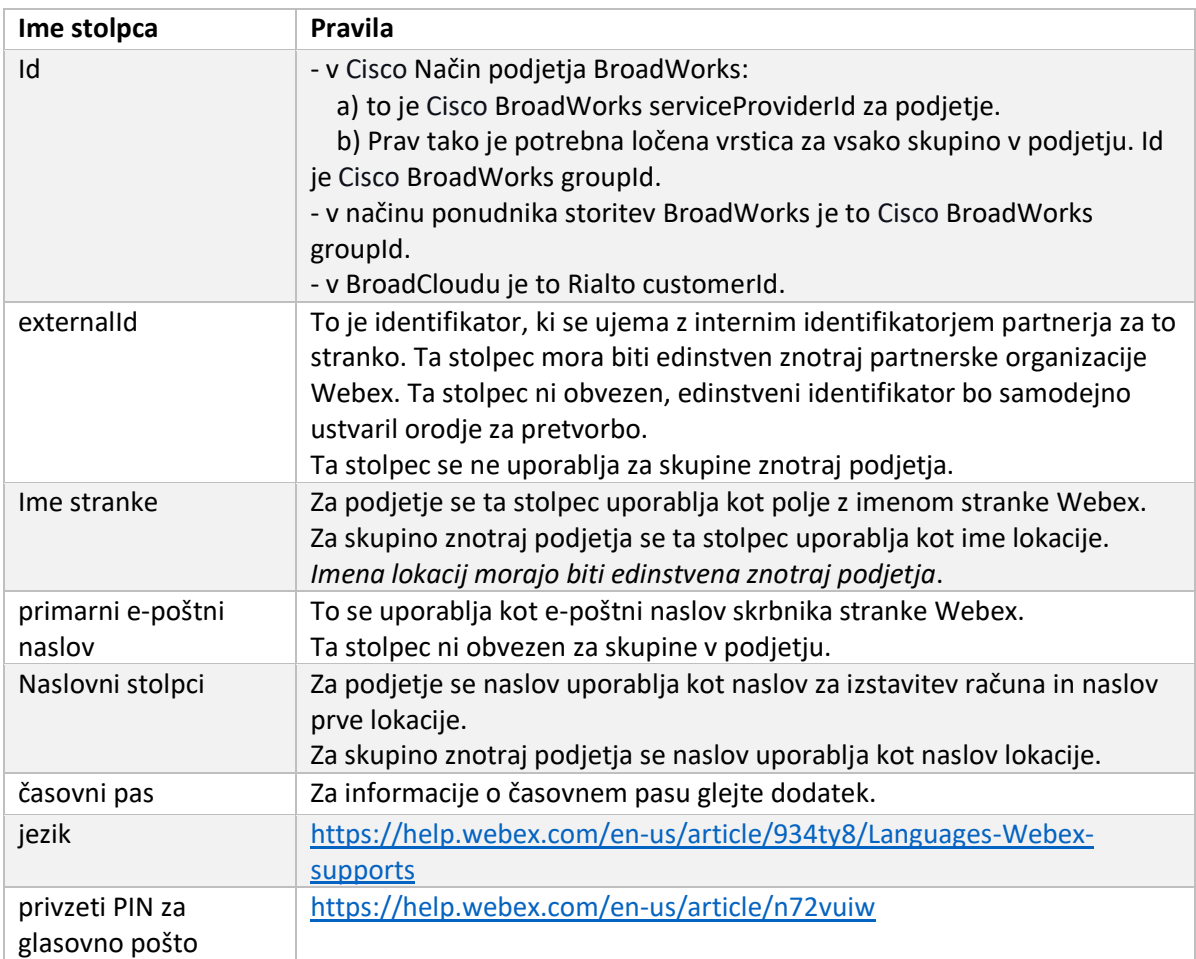

Spodnja tabela pojasnjuje najpomembnejše stolpce v input/customers.csv.

# <span id="page-21-0"></span>Navodila za tek

Zaženite orodje za preoblikovanje v katerem koli operacijskem sistemu. Za zagon orodja v sistemih Windows in macOS uporabite spodnje korake:

# <span id="page-21-1"></span>Windows

Izvedite spodnji ukaz, da zaženete orodje za preoblikovanje v sistemu Windows:

*transform.bat -extract=<Extract-Tool-Output-Zip-file> -customers=<Input-Path-Customers-CSV> -users=<Input-Path-Users-CSV> -newphones=<Input-Path-NewPhones-CSV>*

# <span id="page-21-2"></span>macOS

Izvedite naslednje korake za zagon orodja za preoblikovanje v sistemu MAC OS:

1. Ustvarite navidezno okolje in namestite odvisnosti za zagon orodja za preoblikovanje s Pythonom:

*python3 -m venv venv source venv/bin/activate python3 -m pip install requests python3 -m pip install requests-oauthlib*

#### 2. Zaženite orodje za preoblikovanje:

*./transform.sh -extract=<Extract-Tool-Output-Zip-file> -customers=<Input-Path-Customers-CSV> -users=<Input-Path-Users-CSV> -newphones=<Input-Path-NewPhones-CSV>*

### <span id="page-22-0"></span>Predhodno preverjanje stranke/uporabnika

Orodje za pretvorbo kliče API-je v Webex, da ujame morebitne težave z zagotavljanjem. Privzeto bo potrdil strankin naslov in primarni e-poštni naslov. Če je vrednost PROVISIONING\_ID podana v datoteki conf/partner.cfg, bo potrdila tudi informacije o lokaciji. Rezultati predhodnega preverjanja so vključeni v poročilo o izjemah.

Poleg tega lahko med izvajanjem orodja za preoblikovanje dodate naslednje neobvezne parametre:

- -preverjanje Poleg izvajanja API-ja za predhodno preverjanje za informacije o strankah bo orodje za pretvorbo izvajalo tudi API za predhodno preverjanje za e-poštna sporočila naročnikov.
- -preverite informacije Privzeto so v poročilo o izjemah vključene samo napake predhodnega preverjanja (tj. težave, ki bodo blokirale zagotavljanje). Dodajanje te zastavice bo vključevalo tudi uspešne rezultate predhodnega preverjanja (npr. če že obstaja organizacija Webex, ki jo je mogoče samodejno priključiti).

Opomba: izvajanje precheckinfo zahteva dodaten čas.

### <span id="page-22-1"></span>Dnevniki terminala

Naslednji dnevniki v terminalu ob uspešnem preoblikovanju:

*Summary Report BroadWorks enterprises that can be successfully migrated: 1 BroadWorks enterprises that cannot be migrated: 0 BroadWorks users that can be successfully migrated: 4 BroadWorks users that cannot be migrated: 0 Phones that can be successfully migrated: 3 Phones that are not compatible with Webex Calling: 0*

# <span id="page-22-2"></span>Poročilo o izjemi

Transform Tool ustvari poročilo o izjemah znotraj *izhod/<timestamp> /exception\_report.txt* imenik. To poročilo lahko uporabite za prepoznavanje težav, ki bodo vplivale na selitev, in jih odpravite v Cisco Sistem BroadWorks.

Ko spremenite uporabniške podatke, da odpravite izjemo, znova zaženite orodja za ekstrahiranje in preoblikovanje z novimi podatki. Vzorčna datoteka poročila o izjemi je naslednja:

*Exception Report Tue Oct 18 08:12:09 2022*

*Enterprises with Communication Barring Feature Recommendation: manually configure the Outgoing Calling Plan in Control Hub*

*\_\_\_\_\_\_\_\_\_\_\_\_\_\_\_\_\_\_\_\_\_\_\_\_\_\_\_\_\_\_\_\_\_\_\_\_\_\_\_\_\_\_\_\_\_\_\_\_\_\_\_\_\_\_\_\_\_\_\_\_\_\_\_\_\_\_\_\_\_\_\_\_\_\_\_\_\_\_\_\_*

*collabmigrationtestGRP\_engg*

#### <span id="page-23-0"></span>Izhod

*{*

Izhod JSON (*customer.json*) bo na voljo v *izhod/<timestamp> /<groupid>* imenik. Vzorec *customer.json*  datoteka je naslednja:

```
 "customer": {
   "provisioningId": "!!!!!!!!!!REPLACE_WITH_PROVISIONINGID!!!!!!!!!!",
   "packages": [
     "webex_calling",
     "common_area_calling"
   ],
   "externalId": "external_id_engg_grp1",
   "address": {
     "addressLine1": "100 Main Street",
     "addressLine2": "",
     "city": "Gaithersburg",
     "stateOrProvince": "MD",
     "zipOrPostalCode": "20877",
     "country": "US"
   },
   "customerInfo": {
     "name": "Engineering Group - 1",
     "primaryEmail": "amareswaranvel+engineeringgroup1@gmail.com"
   },
   "provisioningParameters": {
     "calling": {
       "location": {
```

```
Veleprodajni vodnik po rešitvah RTM 25
           "name": "Main",
           "address": {
             "addressLine1": "100 Main Street",
             "addressLine2": "",
             "city": "Gaithersburg",
             "stateOrProvince": "MD",
             "zipOrPostalCode": "20877",
             "country": "US"
           },
           "timezone": "America/New_York",
           "language": "en_us",
           "numbers": [
             "+15205551101",
             "+15205551102",
             "+15205551103",
             "+15205551104",
             "+15205551105",
             "+15205551106",
             "+15205551107",
             "+15205551108",
             "+15205551109",
             "+15205551110"
          ],
           "mainNumber": "+15205551101"
         }
      }
     }
   },
   "broadworks_info": {
     "service_provider_id": "collabmigrationtestSP_engg",
     "group_id": "collabmigrationtestGRP_engg"
   },
   "subscribers": [
     {
       "amareswaranvel+benjaminjack@gmail.com": {
         "subscriber": {
           "customerId": "!!!!!!!!!!REPLACE_WITH_CUSTOMERID!!!!!!!!!!",
           "email": "amareswaranvel+benjaminjack@gmail.com",
           "package": "webex_calling",
           "provisioningParameters": {
             "firstName": "Benjamin",
             "lastName": "Jack",
```

```
 "primaryPhoneNumber": "+15205551102",
             "extension": "1102"
 }
        },
        "features": [
          {
             "/v1/people/{personId}/features/voicemail": {
               "enabled": true,
               "sendBusyCalls": {
                 "enabled": true,
                 "greeting": "DEFAULT"
 },
               "sendUnansweredCalls": {
                 "enabled": true,
                 "greeting": "DEFAULT",
                 "numberOfRings": 3
              },
               "messageStorage": {
                 "mwiEnabled": true,
                 "storageType": "EXTERNAL",
                 "externalEmail": "engineering17861@mailnator.com"
 }
 }
 }
        ],
        "devices": [
          {
             "cisUuid": "!!!!!!!!!!REPLACE_WITH_PERSONID!!!!!!!!!!",
            "product": "DMS Cisco 7861",
             "mac": "CC98914EAAD7"
 }
        ]
      }
    },
    {
      "amareswaranvel+lucasoliver@gmail.com": {
         "subscriber": {
          "customerId": "!!!!!!!!!!REPLACE_WITH_CUSTOMERID!!!!!!!!!!",
           "email": "amareswaranvel+lucasoliver@gmail.com",
           "package": "webex_calling",
           "provisioningParameters": {
             "firstName": "Lucas",
```

```
 "lastName": "Oliver",
             "primaryPhoneNumber": "+15205551103",
             "extension": "1103"
          }
        },
         "features": [
           {
             "/v1/people/{personId}/features/voicemail": {
               "enabled": true,
               "sendBusyCalls": {
                 "enabled": true,
                 "greeting": "DEFAULT"
               },
               "sendUnansweredCalls": {
                 "enabled": true,
                 "greeting": "DEFAULT",
                 "numberOfRings": 3
               },
               "messageStorage": {
                 "mwiEnabled": true,
                 "storageType": "EXTERNAL",
                 "externalEmail": "engineering16821@mailnator.com"
 }
 }
          }
        ],
         "devices": [
          {
             "cisUuid": "!!!!!!!!!!REPLACE_WITH_PERSONID!!!!!!!!!!",
             "product": "DMS Cisco 6821",
             "mac": "5486BCAE7E45"
 }
        ]
      }
    },
    {
       "amareswaranvel+leojackson@gmail.com": {
         "subscriber": {
           "customerId": "!!!!!!!!!!REPLACE_WITH_CUSTOMERID!!!!!!!!!!",
           "email": "amareswaranvel+leojackson@gmail.com",
           "package": "webex_calling",
           "provisioningParameters": {
```

```
 "firstName": "Leo",
             "lastName": "Jackson",
             "primaryPhoneNumber": "+15205551104",
             "extension": "1104"
          }
        },
        "features": [
          {
             "/v1/people/{personId}/features/voicemail": {
               "enabled": true,
               "sendBusyCalls": {
                 "enabled": true,
                 "greeting": "DEFAULT"
 },
               "sendUnansweredCalls": {
                 "enabled": true,
                 "greeting": "DEFAULT",
                 "numberOfRings": 3
              },
               "messageStorage": {
                 "mwiEnabled": true,
                 "storageType": "EXTERNAL",
                 "externalEmail": "engineeringmacpc@mailnator.com"
 }
 }
 }
        ],
         "devices": []
      }
    },
      "amareswaranvel+owenalex@gmail.com": {
         "subscriber": {
           "customerId": "!!!!!!!!!!REPLACE_WITH_CUSTOMERID!!!!!!!!!!",
           "email": "amareswaranvel+owenalex@gmail.com",
           "package": "webex_calling",
           "provisioningParameters": {
             "firstName": "Owen",
             "lastName": "Alexander",
             "primaryPhoneNumber": "+15205551101",
             "extension": "1101"
```

```
 }
```
 *{*

```
 },
         "features": [
           {
              "/v1/people/{personId}/features/voicemail": {
                "enabled": true,
                "sendBusyCalls": {
                  "enabled": true,
                  "greeting": "DEFAULT"
               },
                "sendUnansweredCalls": {
                  "enabled": true,
                  "greeting": "DEFAULT",
                  "numberOfRings": 3
               },
                "messageStorage": {
                  "mwiEnabled": true,
                  "storageType": "EXTERNAL",
                  "externalEmail": "engineering8811@mailnator.com"
 }
 }
           }
         ],
         "devices": [
           {
             "cisUuid": "!!!!!!!!!!REPLACE_WITH_PERSONID!!!!!!!!!!",
             "product": "DMS Cisco 8811",
             "mac": "F87B204E4066"
 }
         ]
       }
    }
  ],
  "auto_attendants": [],
  "call_queues": [],
  "hunt_groups": [],
  "schedules": [],
  "call_parks": [],
  "call_pickups": [],
  "paging_groups": [],
  "voice_portals": [
    {
       "name": "Automated Voice Portal",
```

```
Veleprodajni vodnik po rešitvah RTM 29
```

```
 "firstName": "Automated",
       "lastName": "Voice Portal",
       "languageCode": "en_us",
       "phoneNumber": "+15205551105",
       "extension": "1105"
    }
   ],
   "shared_call_appearances": [],
   "business_communicator_desktop_to_upgrade_to_webex_app": [
    "PC Comm - Engg Device Profile"
  ],
   "connect_client_to_upgrade_to_webex_app": [],
   "locations": [],
"webex_for_broadworks_info": {
    "users": [
      {
        "id": 
"Y2lzY29zcGFyazovL3VzL1NVQlNDUklCRVIvY2QzNGViNWYtYTVmMi00OWQ1LTlkNWMtZTg1MDJiMDE4YTQ5"
      }
    ],
    "hydra_orgId": 
"Y2lzY29zcGFyazovL3VzL09SR0FOSVpBVElPTi9jMjJiYTMwNC1mODQ4LTRlOTktYWFmYy0zYWRlMjBmYTgzZTg",
    "hydra_customer_config_id": 
"Y2lzY29zcGFyazovL3VzL0VOVEVSUFJJU0UvYmIyMzA1MDEtMTUzMS00MzNiLTllM2QtODExY2FlYTExYmVk"
  }
}
```
Opomba: `webex\_for\_broadworks\_info**` Lastnost JSON je prisotna samo za selitve Webex za BroadWorks. Lastnost JSON** `broadcloud\_info` je prisotna samo za selitve BroadCloud.

# <span id="page-29-0"></span>Orodje za zagotavljanje

Orodje za zagotavljanje se lahko izvaja na katerem koli računalniku, običajno (partnerjev skrbniški prenosnik) in uporablja javne API-je Webex. Prebere izhod JSON orodja za preoblikovanje (*customer.json*) kot vnos in zagotavljanje strank, lokacij, številk, uporabnikov, storitev in naprav v rešitvi Webex Wholesale RTM.

# <span id="page-29-1"></span>Predpogoji

Konfigurirajte naslednje predpogoje znotraj imenika orodij za zagotavljanje:

- 1. V računalnik namestite Javo 8, 11 ali 17. Java je na voljo iz številnih virov, vključno z: <https://learn.microsoft.com/en-us/java/openjdk/download> https://aws.amazon.com/corretto/ https://download.oracle.com/java/17/latest/jdk-17\_macos-x64\_bin.dmg
- 2. Po prenosu in ekstrahiranju binarnih datotek orodij za selitev nastavite spremenljivko okolja JAVA\_HOME v provisioning\_tool.sh za MAC in provisioning\_tool.bat za Windows.

**Veleprodajni vodnik po rešitvah RTM** 30 3. Datoteka partner.cfg:

• Nastavite WHOLESALE\_PROVISIONING\_ID in REFRESH\_TOKEN (žeton, kopiran iz orodja za ustvarjanje žetonov). Skrbniki partnerjev se morajo obrniti na svojo skupino za račun, da dobijo PROVISIONING\_ID:

*WHOLESALE\_PROVISIONING\_ID = Y2U4YWQxYmQtMWZlNy00NjRiLWExMmItMGJkODMzN2U5NmU0 REFRESH\_TOKEN=MzUwYjljODEtYmQ4MS00NGVhLTgwNGUtZjQ1NTEyZTViNzJkOTdj*

- Nastavite ALLOW\_ADMIN\_INVITE\_EMAILS na false, če partner ne želi poslati pozdravnega e-poštnega sporočila uporabnikom. Privzeta vrednost je true.
- 4. Uporabite lastnost WEBEX4BWKS\_EMAIL\_SUBJECT za selitve Webex for BroadWorks za pošiljanje e-poštnega naslova zahteve za spremembo gesla za naročnike Webex for BroadWorks.
- 5. Uporabite lastnost WEBEX4BWKS\_EMAIL\_BODY za selitve Webex for BroadWorks za pošiljanje telesa e-pošte zahteve za spremembo gesla za naročnike Webex for BroadWorks.

Za selitve BroadCloud iste regije,

- 1. Orodje bo preskočilo zagotavljanje številk, naprav in skupnih prikazov klicev.
- 2. Orodje bo ustvarilo uporabnike in virtualne uporabnike z razširitvijo in začasno razširitvijo.

Za selitve BroadCloud v drugo regijo,

- 1. Orodje bo zagotovilo številke, naprave in skupne prikaze klicev.
- 2. Orodje bo ustvarilo uporabnike in virtualne uporabnike z dejanskimi telefonskimi številkami in razširitvijo.

Opomba: Vse migracije BroadCloud v Evropi so v drugo regijo.

# <span id="page-30-0"></span>Navodila za tek

Za zagon orodja v sistemih Windows in macOS uporabite spodnje korake:

# <span id="page-30-1"></span>Windows

Za zagon orodja v operacijskem sistemu Windows izvedite naslednje korake:

*To provision single customer:*

*provision.bat -input=<Transform-Tool-Output-Customer-JSON-File-Path>*

*To provision multiple customers:*

*provision.bat -input=<Transform-Tool-Timestamp-Output-Directory-Path>*

#### <span id="page-31-0"></span>macOS

#### Za zagon orodja v sistemu MAC OS izvedite naslednje korake:

*To provision single customer:*

*./transform.sh -input=<Transform-Tool-Output-Customer-JSON-File-Path>*

*To provision multiple customers:*

*./transform.sh -input=<Transform-Tool-Timestamp-Output-Directory-Path>*

### <span id="page-31-1"></span>Dnevniki terminala

#### Sledijo dnevniki v terminalu ob uspešnem zagotavljanju:

*Tool Name: Provisioning Tool Version: 1.15.0*

*\*\*\*\*\*\*\*\*\*\* Started Processing File : input/customer.json \*\*\*\*\*\*\*\*\*\*\*\*\*\*\*\**

#### *Provisioning Customer*

*Waiting for customer external\_id\_engg\_grp1 to complete provisioning... Waiting for customer external\_id\_engg\_grp1 to complete provisioning...*

*Customer external\_id\_engg\_grp1 status : provisioned Provisioning Numbers Provisioning Users Provisioning User Features Provisioning Greetings Provisioning Schedules Provisioning Devices Provisioning Shared Call Appearances Provisioning Auto Attendants Provisioning Call Queues Provisioning Hunt Groups Provisioning Group Pagings Provisioning Call Parks Provisioning Call Pickups*

*Provisioning Voice Portal*

*\*\*\*\*\*\*\*\*\*\* Completed File : input/customer.json \*\*\*\*\*\*\*\*\*\*\*\*\*\*\*\**

# <span id="page-32-0"></span>Izhod

Orodje za zagotavljanje ustvarja poročila o uspehu in napakah znotraj *izhod/<external\_id> /\*.uspeh/napaka* datoteke. Preglejte dnevnike uspešnih izhodov in napak, da preverite uspešno zagotavljanje.

**Opomba:** Po uspešnem zagotavljanju bodo skrbniki strank in končni uporabniki prejeli e-pošto od rešitve Wholesale RTM.

Skrbniki partnerjev lahko preverijo oskrbo strank v središču Partner Hub in portalu Control Hub. Oglejte si naslednje ilustracije s portala Partner Hub in Control Hub:

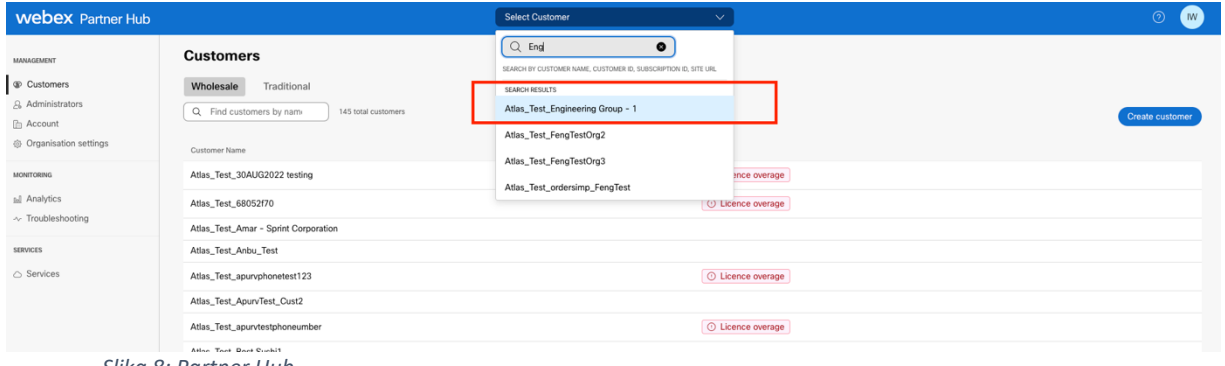

*Slika 8: Partner Hub*

| <b>Webex</b> Control Hub                                                            |                                                           |                                                                   | Q Search                                                                                |                |                                                     | $\mathbf{w}$<br>$\sim$ $\circ$ |
|-------------------------------------------------------------------------------------|-----------------------------------------------------------|-------------------------------------------------------------------|-----------------------------------------------------------------------------------------|----------------|-----------------------------------------------------|--------------------------------|
| [2] Return to Partner Hub                                                           |                                                           |                                                                   | <sup>O</sup> Send activation emails to users. They still need to set up their accounts. |                |                                                     | $\times$                       |
| C Overview                                                                          | <b>Users</b>                                              |                                                                   |                                                                                         |                |                                                     |                                |
| ⊙ Getting Started Guide                                                             | A Users<br>⊙ Licences<br><b>E</b> Contacts                |                                                                   |                                                                                         |                |                                                     |                                |
| A Alerts centre                                                                     | External administrators<br><b>Users</b><br>External users |                                                                   |                                                                                         |                |                                                     |                                |
| <b><i>LICHATORING</i></b><br>all Analytics<br>~ Troubleshooting<br><b>D</b> Reports | $\equiv$ Fiter<br>Q. Search by name or email<br>5 users   |                                                                   |                                                                                         |                | Add users (Webex for Wholesale)<br>Send invitations | Manage users                   |
|                                                                                     |                                                           | First/Last name <                                                 | Email                                                                                   | Status.        | Admin roles                                         |                                |
|                                                                                     | $\begin{array}{c} \mathbf{B} \end{array}$                 | amareswaranvel+engineeringgroup1 amareswaranvel+engineeringgroup1 | amareswaranvel+engineeringgroup1@gmail.com                                              | · Not Verified | Full admin. Webex site admin                        |                                |
|                                                                                     | $\mathbb{S}$                                              | Benjamin Jack                                                     | amareswaranvel+benjaminjack@gmail.com                                                   | · Not Verified |                                                     |                                |
| IMMAGEMENT                                                                          | $\bigotimes$                                              | Leo Jackson                                                       | amareswaranvel+leojackson@gmail.com                                                     | · Not Verified |                                                     |                                |
| & Users<br><b>B</b> Groups                                                          | $\circledB$                                               | Lucas Oliver                                                      | amareswaranvel+lucasoliver@gmail.com                                                    | · Not Verified |                                                     |                                |
| 86 Workspaces                                                                       | $\mathbb A$                                               | Owen Alexander                                                    | amareswaranvel+owenalex@gmail.com                                                       | · Not Verified |                                                     |                                |
| <b>Dovices</b>                                                                      |                                                           |                                                                   |                                                                                         |                |                                                     |                                |
| 88 Apps<br><b>In Account</b>                                                        |                                                           |                                                                   |                                                                                         |                |                                                     |                                |
| <sup>(2)</sup> Settings                                                             |                                                           |                                                                   |                                                                                         |                |                                                     |                                |
|                                                                                     |                                                           |                                                                   |                                                                                         |                |                                                     |                                |

*Slika 9 : Nadzorno središče*

#### **Orodja za selitev za BroadWorks na veleprodajne migracije RTM**

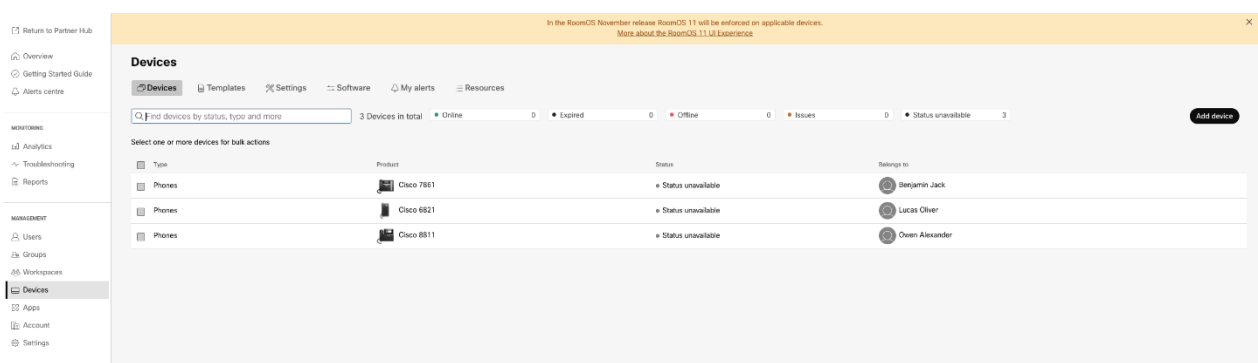

#### *Slika 10: Naprave*

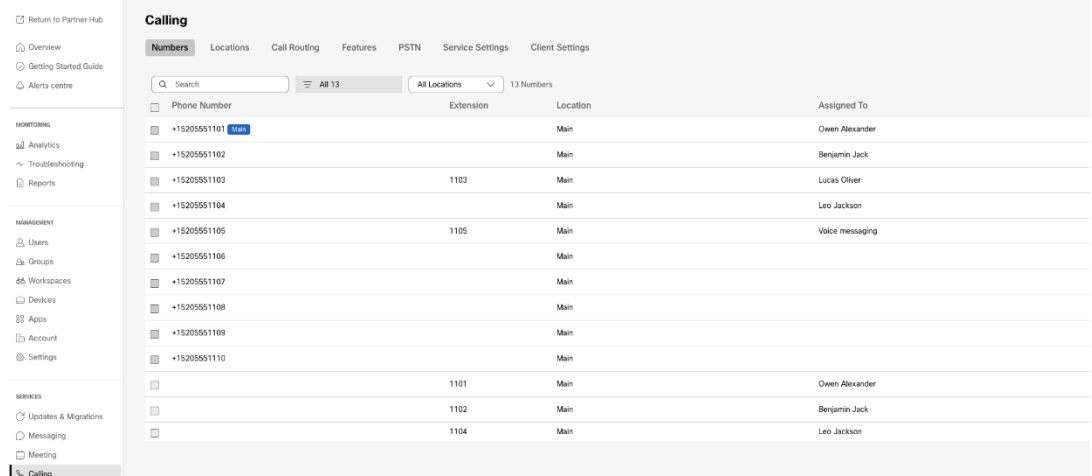

 *Slika 11 : Klicanje*

# <span id="page-33-0"></span>Orodje za premikanje naprave

# <span id="page-33-1"></span>Orodje za premikanje naprave za BroadCloud

Za partnerje BroadCloud uporabite portal ponudnika storitev za oddajo zahteve za selitev za številke, naprave in selitve SCA.

Znotraj portala ponudnika storitev lahko zahteva za selitev vključuje do 50 strank. V enem dnevu je možno oddati največ 10 zahtev.

Spodnje slike prikazujejo portal ponudnika storitev.

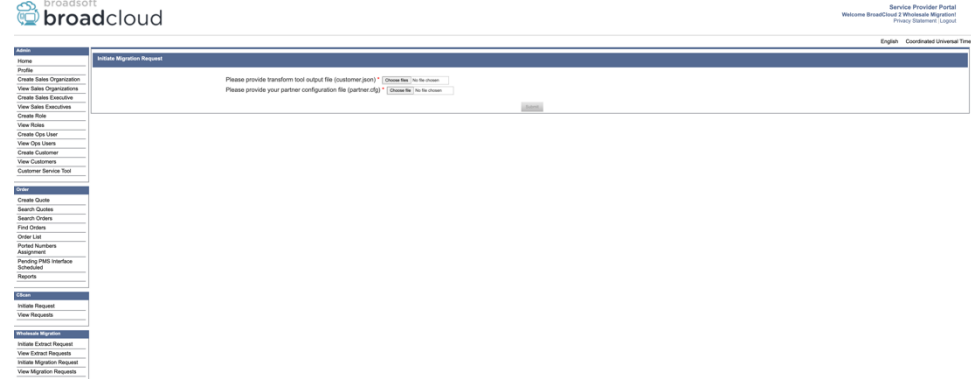

**Veleprodajni vodnik po rešitvah RTM** 34

#### *Slika 12: Portal ponudnika storitev*

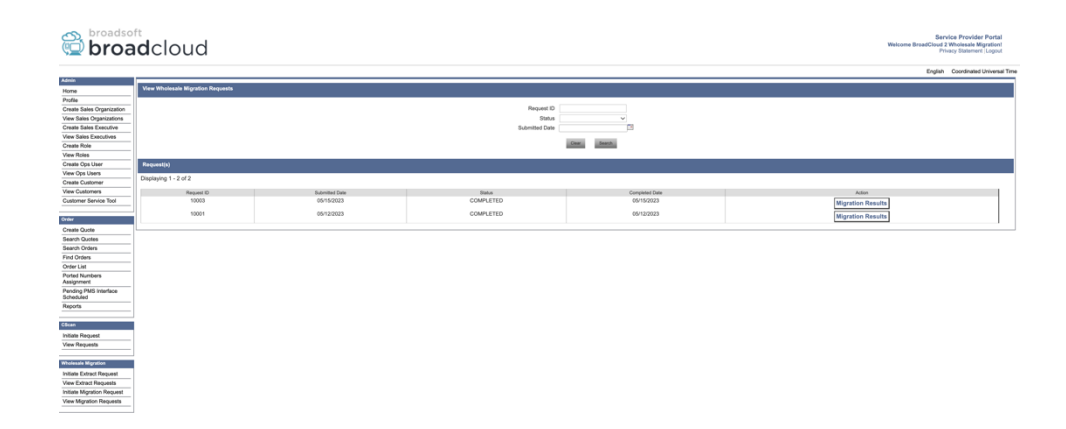

 *Slika 13: Portal ponudnika storitev*

### <span id="page-34-0"></span>Orodje za premikanje naprav za Cisco BroadWorks in Webex za BroadWorks

Za migracije Cisco BroadWorks in Webex for BroadWorks se orodje izvaja na sekundarnem aplikacijskem strežniku Cisco BroadWorks znotraj partnerskega omrežja in se povezuje z AS prek OCI-P. Uporablja izhod JSON orodja za preoblikovanje (*customer.json*) datoteko kot vhod in izvedite ukaze OCI-P za selitev naprav in programskih odjemalcev.

Po uspešni operaciji bo orodje za premikanje naprave:

- 1. Odjavite naprave iz Cisco BroadWorks in jih registrirajte v Veleprodaji.
- 2. Uporabniki, ki uporabljajo odjemalca UC-One, bodo ob prvi prijavi preusmerjeni v aplikacijo Webex.
- 3. Deaktivirajte telefonske številke iz Cisco BroadWorks ali odstranite telefonske številke iz BroadCloud.
- 4. Aktivirajte številke v Veleprodaji.
- 5. Ustvarite skupne prikaze klicev v trgovini na debelo za selitve BroadCloud. [Ta korak velja samo za selitve BroadCloud].

**Opomba:** če tam ni naprava, registrirana v Cisco BroadWorks ali BroadCloud, ki bi jo bilo treba preseliti, potem ni treba zagnati orodja za premikanje naprave.

#### <span id="page-34-1"></span>SCP in SSH

- 1. SCP orodje za premikanje naprave na sekundarni aplikacijski strežnik Cisco BroadWorks.
- 2. SSH na sekundarni aplikacijski strežnik Cisco BroadWorks, da konfigurirate predpogoje in zaženete orodje za premikanje naprave.

# <span id="page-35-0"></span>Predpogoji

1. Nastavite REFRESH\_TOKEN (*Žeton, kopiran iz orodja za ustvarjanje žetonov*) v datoteki conf/partner.cfg:

*REFRESH\_TOKEN=MzUwYjljODEtYmQ4MS00NGVhLTgwNGUtZjQ1NTEyZTViNzJkOTdj*

2. Prepričajte se, da so uporabniški ID, geslo in ime gostitelja sekundarnega strežnika aplikacij Cisco BroadWorks pravilni v datoteki conf/deviceMoveTool.conf:

*BROADWORKS\_USER\_ID = admin BROADWORKS\_PASSWORD = admin BROADWORKS\_HOST\_NAME = localhost*

*3.* Preverite, ali je pot okolja JDK/JRE pravilna v devicemove.sh *JAVA\_HOME=/usr/local/java/java\_base*

# <span id="page-35-1"></span>telefoni Polycom

Za premik telefonov Polycom iz Cisco BroadWorks to Wholesale Calling, mora skrbnik partnerja ustvariti novo datoteko vrste profila identitete/naprave na ravni sistema v Cisco BroadWorks *vsak* Predloga naprave Polycom. Glejte sliko 14 in naložite datoteko po meri *device-movetool/conf/deviceProfile/{region}/polycom\_vvx.cfg*. Po nalaganju nove datoteke naprave se prepričajte, da novo ustvarjena datoteka obstaja na ravni skupine. Zagotovite tudi, da datoteka migration\_%BWMAC ADDRESS%.cfg ni v sporu z nobeno obstoječo datoteko v vašem sistemu). Opomba: *device-move-tool/conf/deviceProfile/{region}/polycom\_vvx2.cfg* Interno ga uporablja orodje za premikanje naprave.

Postopek selitve za telefone Polycom:

- 1. Orodje za premikanje naprave zamenja datoteko %BWMACADDRESS%.cfg na ravni naprave z polycom\_vvx2.cfg. Upoštevajte, da se ta datoteka nanaša na migration\_%BWMAC
	- A DDRESS%.cfg.
- 2[.](#page-35-2) Ponovno zgradite profile naprav na ravni skupine ali na ravni naprave<sup>2</sup>.
- 3. Orodje za premikanje naprave vpraša Cisco BroadWorks Application Server za ponovni zagon telefonov na ravni skupine ali ravni naprave.
- 4. Po zahtevi za ponovni zagon se telefoni Polycom prenesejo in obdelajo % B WMACADDRESS%.cfg, ki od telefonov Polycom zahteva prenos in obdelavo

<span id="page-35-2"></span>**Veleprodajni vodnik po rešitvah RTM** 36 <sup>2</sup> Delovanje na ravni skupine ali ravni naprave je odvisno od konfiguracije parametra deviceLevelRebuild v datoteki device-move-tool/conf/partner.cfg.

migration\_%BWMACADDRESS%.cfg, ki nastavi device.prov.serverName na h ttps://plcm.sipflash.com<sup>3</sup> 5. Telefon Polycom prenese %BWMACADDRESS%.cfg iz h t t ps://plcm.sipflash.com in ga bo upravljal Webex Calling DMS.

\_\_\_\_\_\_\_\_\_\_\_\_\_\_\_\_\_\_\_\_\_\_\_\_\_\_\_\_\_\_\_\_\_\_\_\_\_\_\_\_\_\_\_\_\_\_\_\_\_\_\_\_\_\_\_\_\_\_\_\_\_\_\_\_\_\_\_\_\_\_\_\_

2 Delovanje na ravni skupine ali ravni naprave je odvisno od konfiguracije parametra deviceLevelRebuild v datoteki device-move-tool/conf/partner.cfg. 3 https://plcm.sipflash.com za regijo ZDA, druge regije imajo drugačne URL-je.

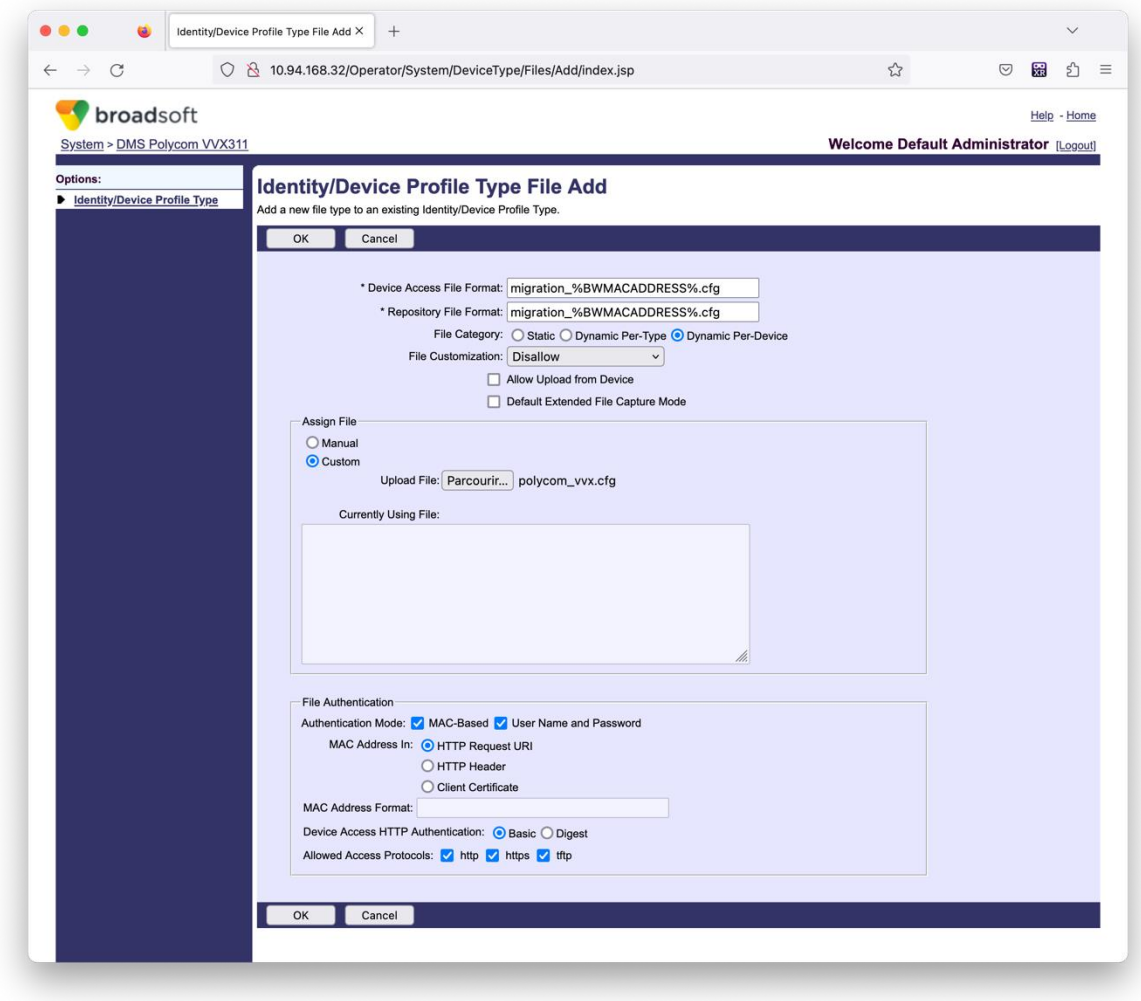

*Slika 14: Identiteta/Vrsta profila naprave Datoteka Dodaj*

**Opomba:** Polje »Naslov MAC v:« uporablja enake vrednosti kot druge datoteke v predlogi Polycom. (Na sliki 14 uporabite URI zahteve HTTP, vendar to morda ni primerno za partnerjev Cisco Aplikacijski strežnik BroadWorks uvajanje).

<span id="page-36-0"></span><sup>3</sup> https://plcm.sipflash.com za regijo ZDA, druge regije imajo drugačne URL-je.

**Veleprodajni vodnik po rešitvah RTM** 37

# <span id="page-37-0"></span>Navodila za tek

Obstajata dva načina za priklic DMT, prvi je priklic prek posamezne stranke naenkrat

in drugi je teči skozi več strank hkrati.

Orodje za premikanje naprave se zažene iz sekundarnega aplikacijskega strežnika Cisco BroadWorks znotraj imenika orodja za premikanje naprave:

*For device move single customer:*

*./devicemove.sh -input=<Transform-Tool-Output-Customer-JSON-File-Path>*

*./devicemove.sh -input=/tmp/customername.json*

*For device move multiple customers:*

*./devicemove.sh -input=<Transform-Tool-Timestamp-Output-Directory-Path>*

*ls -l /tmp/directoryofcustomers/*

*customer1.json* 

*customer2.json*

*customer3.json*

*Additionally, the device move tool supports migrate single/specific phone(s) from 1.35.0 release.*

*Use the command below:*

*./devicemove.sh -integration -input= <Transform-Tool-Output-Customer-JSON-File-Path> macaddress=4CBC4883A6F8,48256741CBE9*

### <span id="page-37-1"></span>Dnevniki terminala

Sledijo dnevniki v terminalu ob uspešnem zagonu orodja za premikanje naprave za selitev naprave:

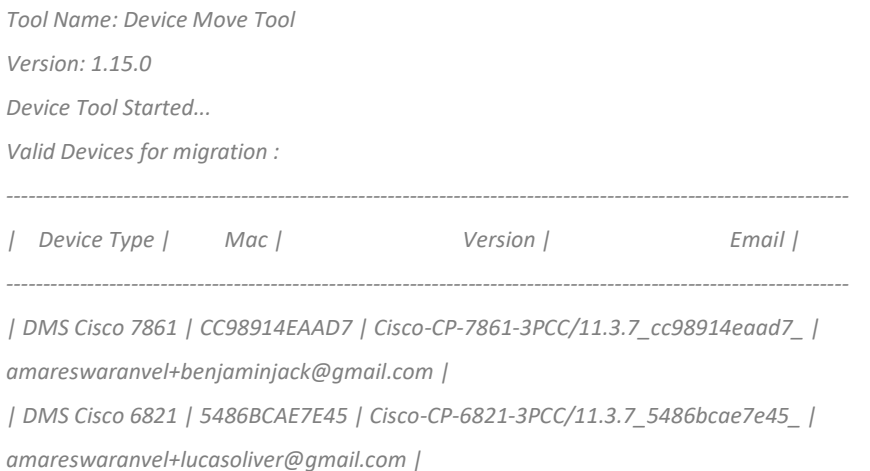

#### **Orodja za selitev za BroadWorks na veleprodajne migracije RTM**

*| DMS Cisco 8811 | F87B204E4066 | Cisco-CP-8811-3PCC/11.3.7\_f87b204e4066\_ | amareswaranvel+owenalex@gmail.com | ---------------------------------------------------------------------------------------------------- Do you want to migrate all these devices? ([Y]es or [N]o) yes Uploading Device Profiles for DMS Cisco MPP LC Rebuild Device Process Started Rebuild Device Process Completed Successfully Reboot Process Started Reboot Process Completed Successfully Modifying profiles for Business Communicator under group collabmigrationtestGRP\_engg Activate webex phone numbers process started for customer org Id : 85ea1d6f-ff9e-41a1-843f-7362aaf12b4c Activate webex phone numbers process completed for customer org id : 85ea1d6f-ff9e-41a1-843f-7362aaf12b4c Deactivate broadworks phone numbers process started for groupId : collabmigrationtestGRP\_engg Deactivate broadworks phone numbers process completed for groupId : collabmigrationtestGRP\_engg Device Migration Completed*

#### <span id="page-38-0"></span>Izhod orodja za premikanje naprave

Po selitvi naprave so naprave vzpostavile povezavo in pripravljene za klicanje/sprejemanje klicev. Glejte sliko 15 za ogled stanja naprave:

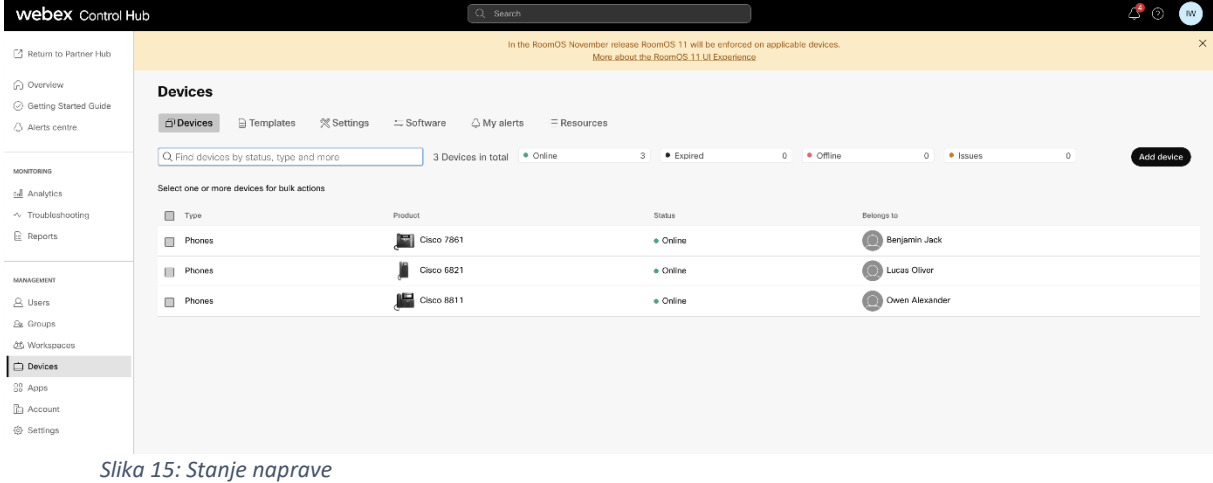

Po selitvi naprave so številke postale aktivne. Glejte sliko 16, če si želite ogledati primer aktivnih številk:

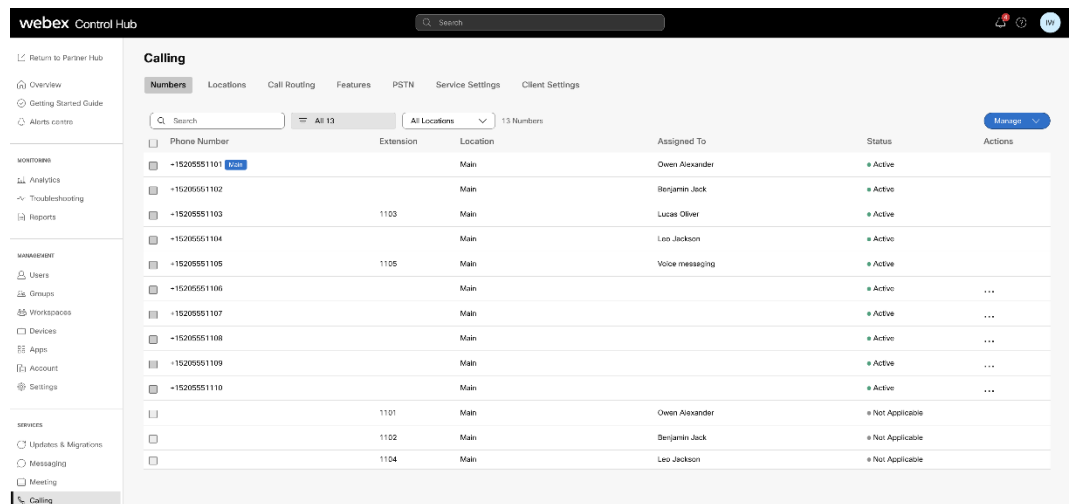

 *Slika 16: Številke aktivne*

# <span id="page-39-0"></span>Povrni selitev

Operacijo povrnitve je treba izvesti za eno podjetje naenkrat.

Opomba: Orodje za premikanje naprave ne deaktivira številk v veleprodajnem klicanju zaradi tehničnih omejitev med operacijo povrnitve.

# <span id="page-39-1"></span>Povrni selitev – BroadCloud Carrier

Postopek povrnitve za partnerje BroadCloud je naslednji:

- 1. Odprite vstopnico s Cisco TAC, da zahtevate povrnitev naprave
- 2. Zaženite orodje za premikanje naprave v načinu za povrnitev:
	- a. Telefonske številke ne bodo dodeljene Webex Callingu, uporabnikom in storitvam pa bodo ostale samo številke.
	- b. E-poštni naslovi v Webex Calling bodo spremenjeni v začasne e-poštne naslove.
	- c. Telefoni bodo izbrisani iz Webex Calling
	- d. Telefonske številke, e-poštni naslovi, ki se uporabljajo kot alternatedId, in telefoni bodo znova ustvarjeni v BroadCloud
	- e. Telefoni se bodo znova zagnali
- 3. Partnerski skrbniki morajo telefonske številke PSTN premakniti nazaj na BroadCloud Carrier.

#### <span id="page-39-2"></span>Povrni migracijo – Cisco BroadWorks in Webex za BroadWorks

Postopek povrnitve za Cisco BroadWorks in Webex za BroadWorks je naslednji:

- 1. Odprite vstopnico s Cisco TAC, da zahtevate povrnitev naprave
- 2. Zaženite orodje za premikanje naprave v načinu povrnitve na sekundarnem aplikacijskem strežniku BroadWorks, da povrnete selitve naprav.

S tem boste URL DMS nastavili nazaj na URL DMS ponudnika storitev za profile naprav v Cisco BroadWorks in ponovno aktivirajte telefonske številke.

- 3. Ekipa Webex Calling nastavi URL DMS nazaj na URL DMS ponudnika storitev v profilih naprave v Webex Calling.
- 4. Partnerski skrbniki morajo deaktivirati ali izbrisati telefonske številke v Webex Calling prek portala Control Hub.
- 5. Partnerski skrbniki morajo telefonske številke PSTN premakniti nazaj v Cisco BroadWorks.

# <span id="page-40-0"></span>Navodila za zagon orodja za premikanje naprave v načinu za povrnitev

Sledite spodnjim korakom, da zaženete orodje za premikanje naprave v načinu za povrnitev:

Zaženite spodnji ukaz v sekundarnem Cisco BroadWorks Application Server znotraj imenika orodij za premikanje naprave:

#### <span id="page-40-1"></span>Razveljavi profile

*./devicemove.sh -input= <Transform-Tool-Output-Customer-JSON-File-Path> -revertProfiles*

### <span id="page-40-2"></span>Povrni številke

*./devicemove.sh -input= <Transform-Tool-Output-Customer-JSON-File-Path> -revertNumbers*

# <span id="page-40-3"></span>Dnevniki terminala

Ob uspešnem zagonu orodja za premikanje naprave za operacijo povrnitve bomo v terminalu prejeli

#### naslednje dnevnike:

#### <span id="page-40-4"></span>Razveljavi profile

*Tool Name: Device Move Tool Version: 1.15.0 Device Tool Started for Revert Process... Devices that can be moved back from Webex Calling to BroadWorks: - ---------------------------------------------------------------------------------------------------- | Device Type | Mac | Version | Email | ---------------------------------------------------------------------------------------------------- | DMS Cisco 7861 | CC98914EAAD7 | Cisco-CP-7861-3PCC/11.3.7\_cc98914eaad7\_ | amareswaranvel+benjaminjack@gmail.com | | DMS Cisco 6821 | 5486BCAE7E45 | Cisco-CP-6821-3PCC/11.3.7\_5486bcae7e45\_ | amareswaranvel+lucasoliver@gmail.com | | DMS Cisco 8811 | F87B204E4066 | Cisco-CP-8811-3PCC/11.3.7\_f87b204e4066\_ | amareswaranvel+owenalex@gmail.com | ----------------------------------------------------------------------------------------------------*

#### **Orodja za selitev za BroadWorks na veleprodajne migracije RTM**

*Do you want to move back these devices from Webex Calling to BroadWorks? (Yes, Y, No, N): yes Uploading Device Profiles for DMS Cisco MPP LC Rebuild Device Process Started Rebuild Device Process Completed Successfully Reboot Process Started Reboot Process Completed Successfully Device Migration Completed for Deprovision Process*

#### <span id="page-41-0"></span>Povrni številke

*Tool Name: Device Move Tool Version: 1.15.0 Do you want to continue reverting numbers to Broadworks ? ([Y]es or [N]o): Y [+15205551101, +15205551102, +15205551103, +15205551104, +15205551105, +15205551106, +15205551107, +15205551108, +15205551109, +15205551110] Starting revert Activate broadworks phone numbers process started for groupId : collabmigrationtestGRP\_engg Activate broadworks phone numbers process completed for groupId : collabmigrationtestGRP\_engg Device Migration Revert process Completed Successfully*

# <span id="page-41-1"></span>Dodatek

# <span id="page-41-2"></span>Časovni pasovi

ZDA: "časovni pasovi": ["Amerika/Adak", "Amerika/Anchorage", "Amerika/Chicago", "Amerika/Denver", "Amerika/Los\_Angeles", "Amerika/New\_York", "Amerika/Phoenix", "Pacifik/ Honolulu"]

Kanada: "timeZones": ["Amerika/Dawson\_Creek", "Amerika/Edmonton", "Amerika/Halifax", "Amerika/Montreal", "Amerika/Regina", "Amerika/St\_Johns", "Amerika/Vancouver", "Amerika/ Winnipeg"]

Avstralija: "časovni pasovi": ["Avstralija/Adelaide", "Avstralija/Brisbane", "Avstralija/Broken\_Hill", "Avstralija/Darwin", "Avstralija/Hobart", "Avstralija/Lord\_Howe", "Avstralija/Perth", "Avstralija/ Sydney"]

Francija: "timeZones":["Evropa/Pariz"]

Portugalska: "timeZones":["Atlantik/Azori","Evropa/Lizbona"]}

Združeno kraljestvo: "timeZones": ["Evropa/London"]

Italija: "timeZones": ["Evropa/Rim"]